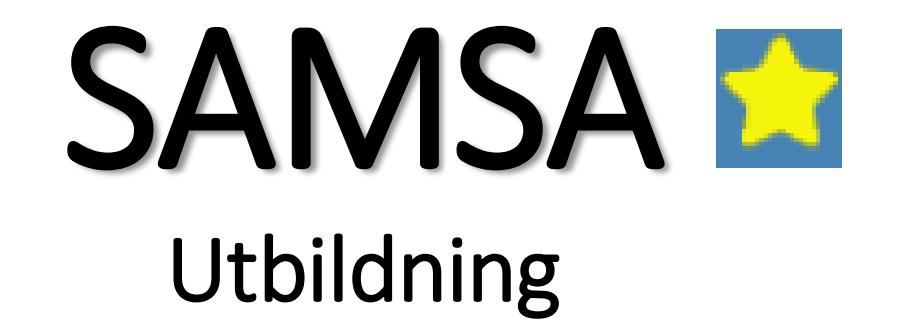

Version 1.002

### SAMSA vs KLARA SVPL

En applikation Tjänster skiljer sig Kan återanvända mycket av databasen

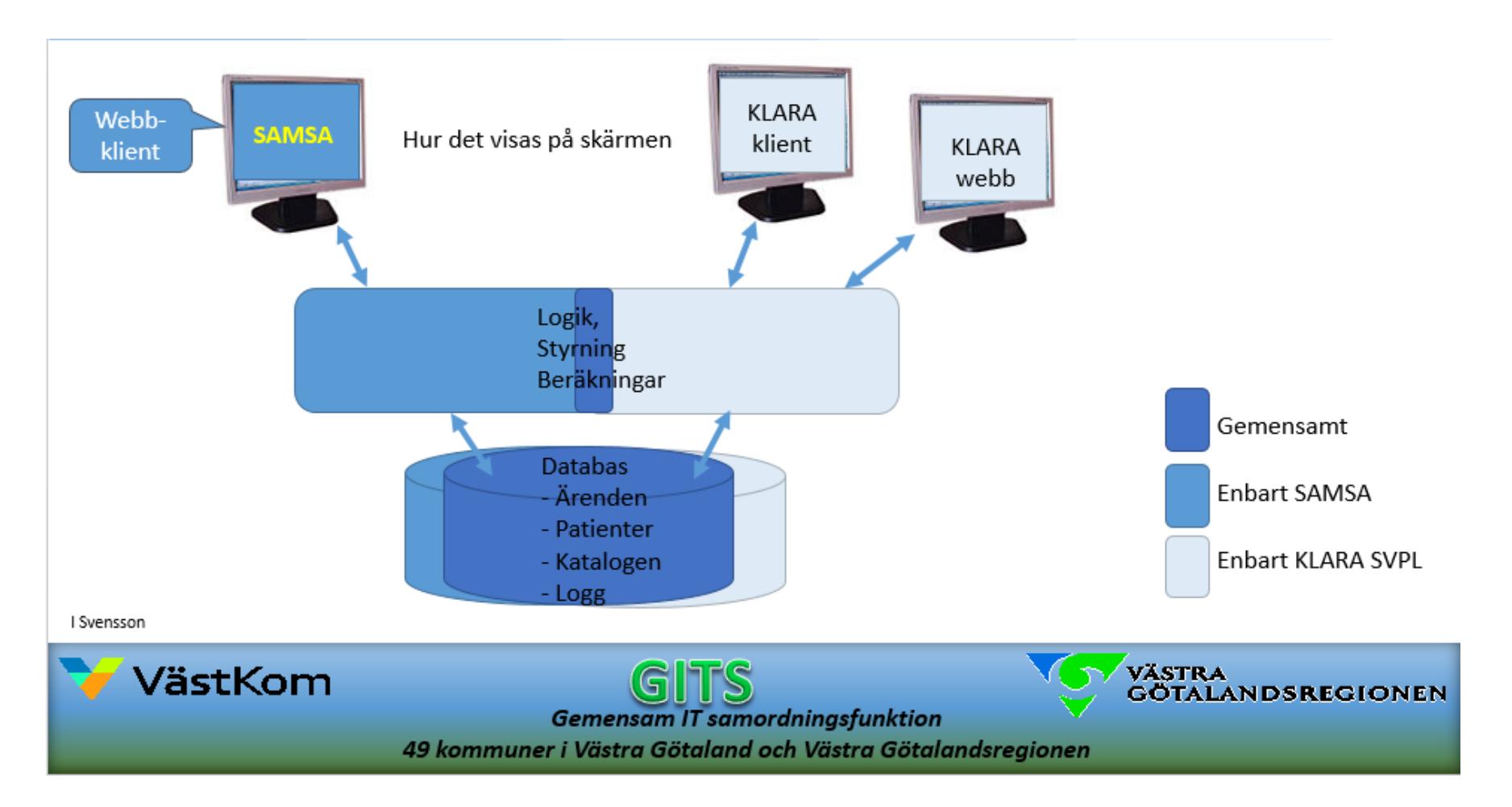

#### Inkorg

\* Vid inloggningen visas i Toppmenyn: Användare och Arbetsplats. Du kan välja bland senaste patienter eller använda sökfält för patient.

\* I mittsektionen visas de olika flikarna –Inkorg –Meddelanden –Ärendeöversikt –Patient admin –Betalning –Rapporter –Loggar –Förberedd vårdbegäran.

\* Du kan filtrera Inkorgen på Enhet samt Meddelandetyp och den är uppdelad i rader och kolumner som alla är sorterbara.

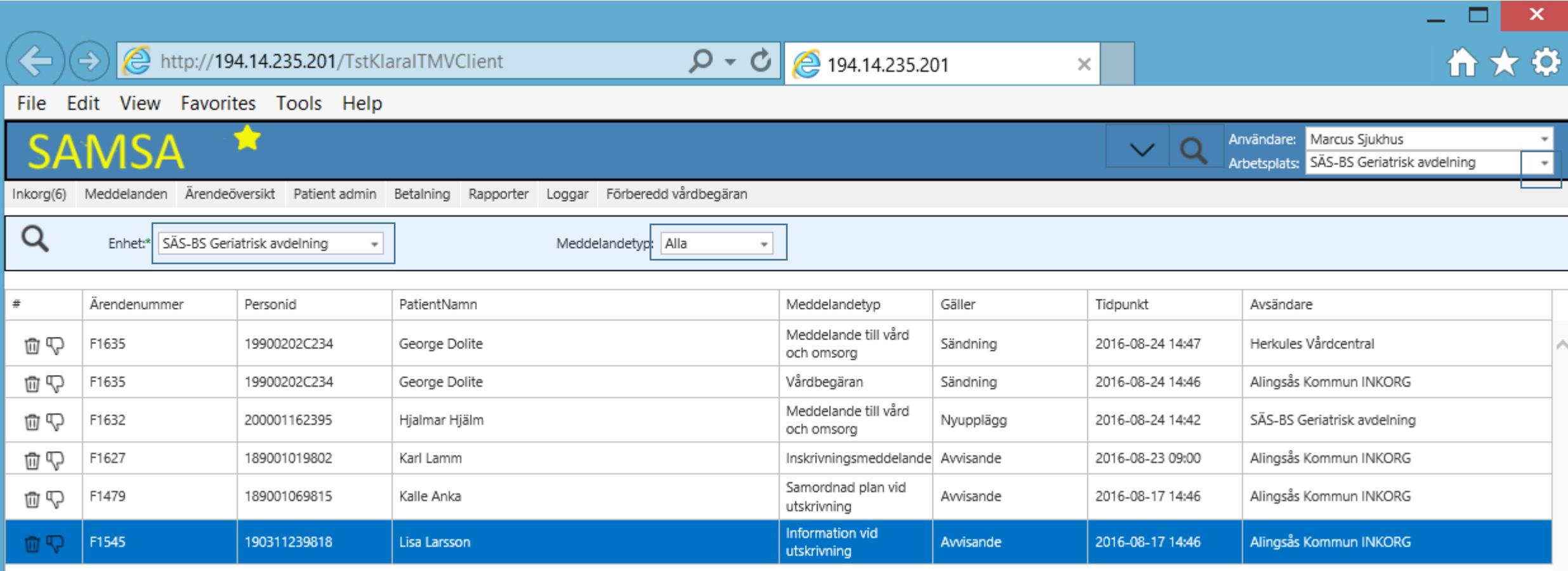

#### Snabbval till de senaste patienterna

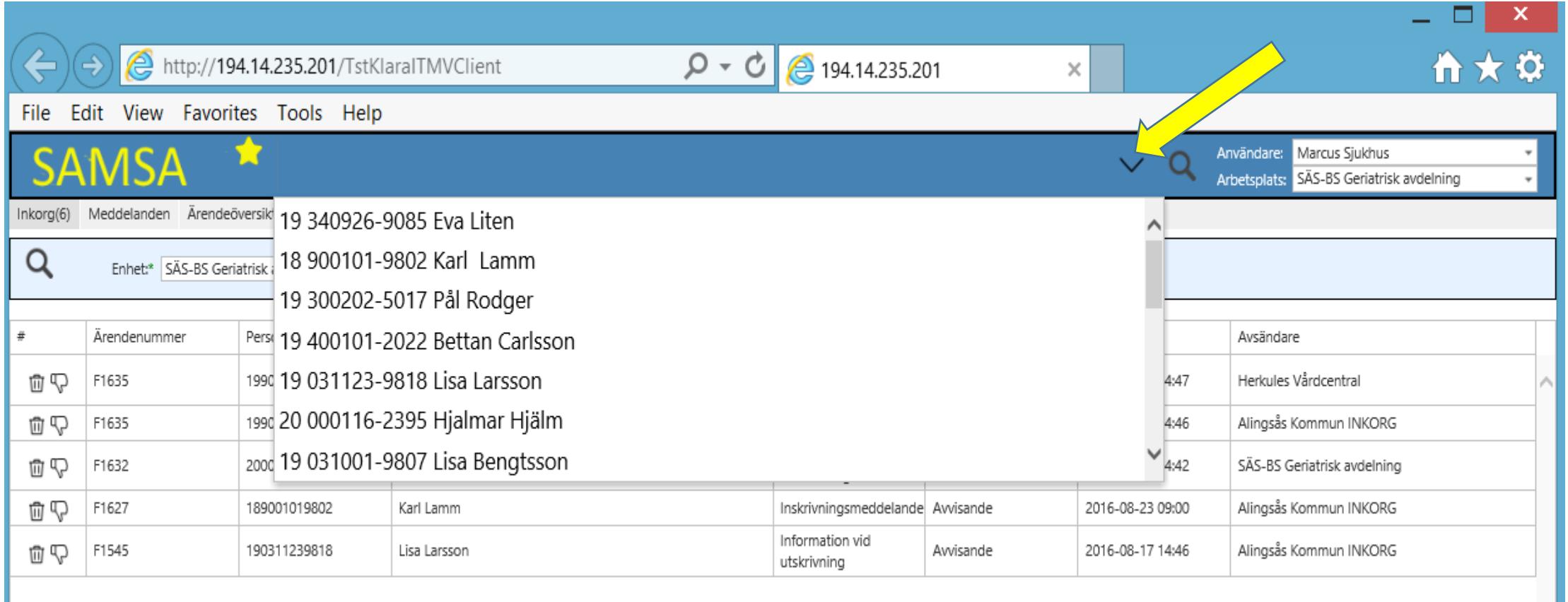

#### Möjligt att söka på personnumret eller efternamnet

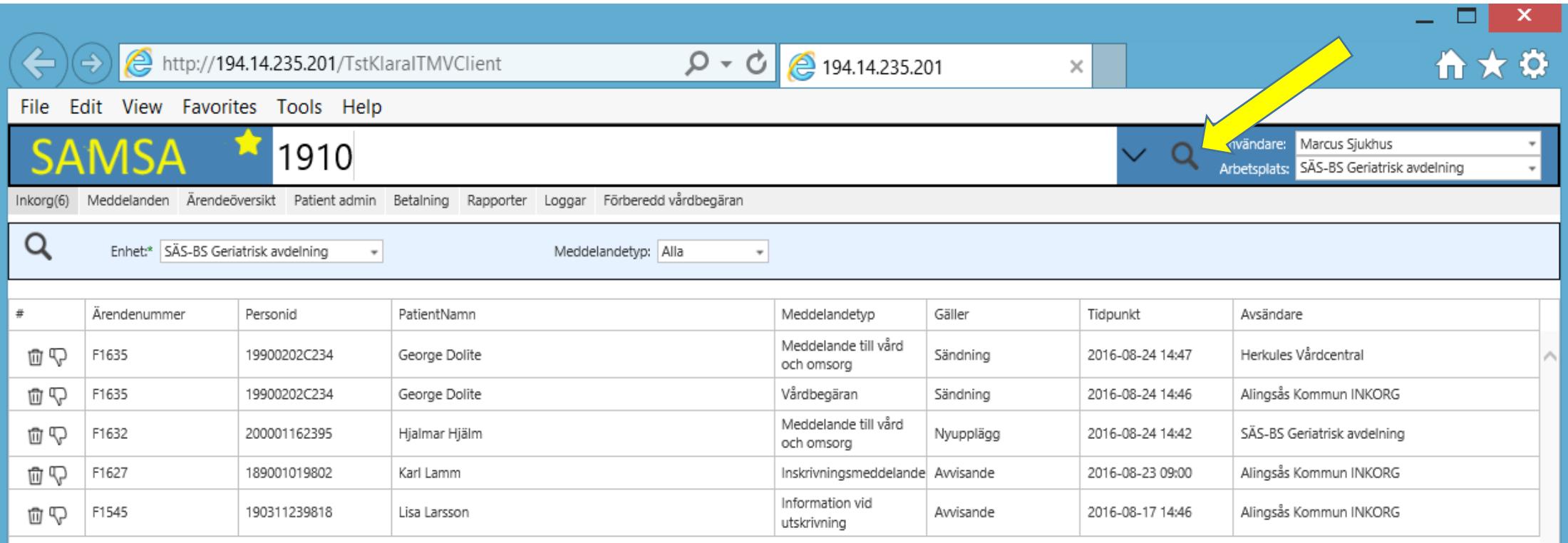

### Välja arbetsplats

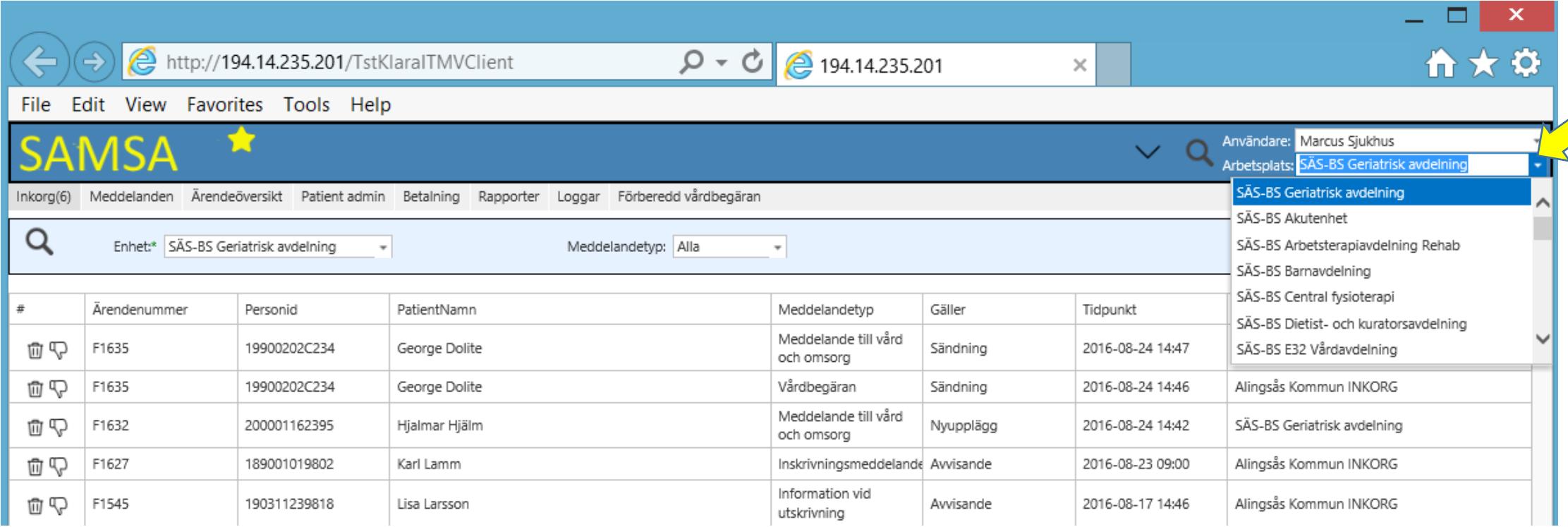

#### Välja enhet i inkorgen

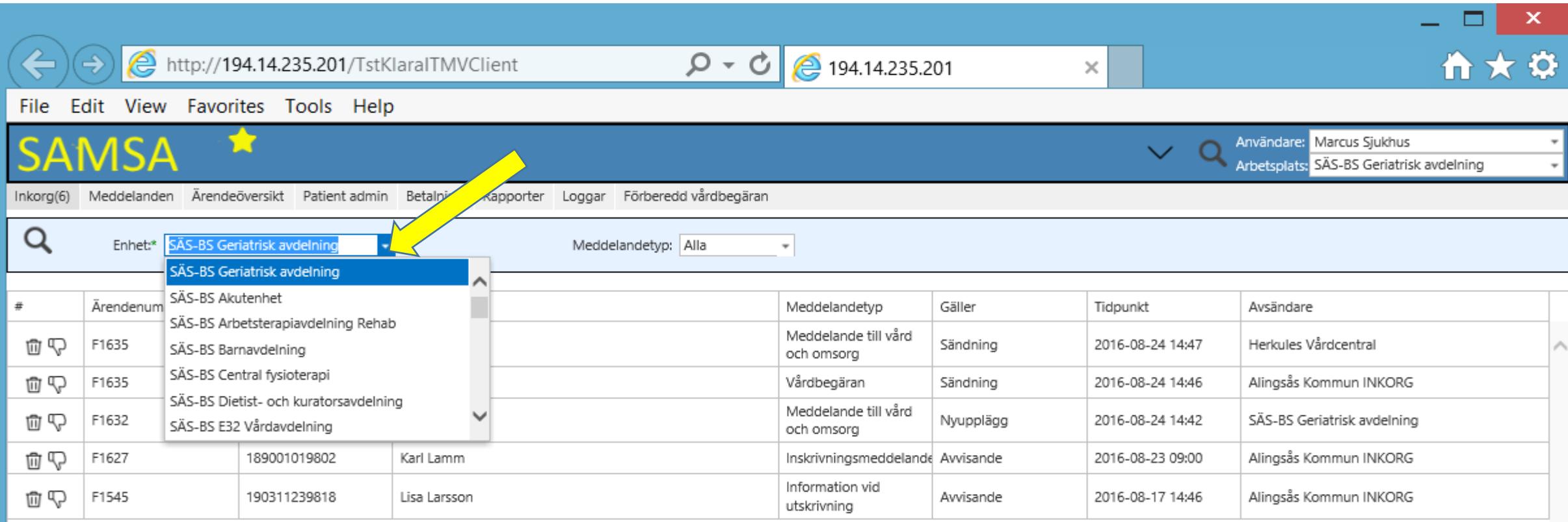

#### Välj Meddelandetyp

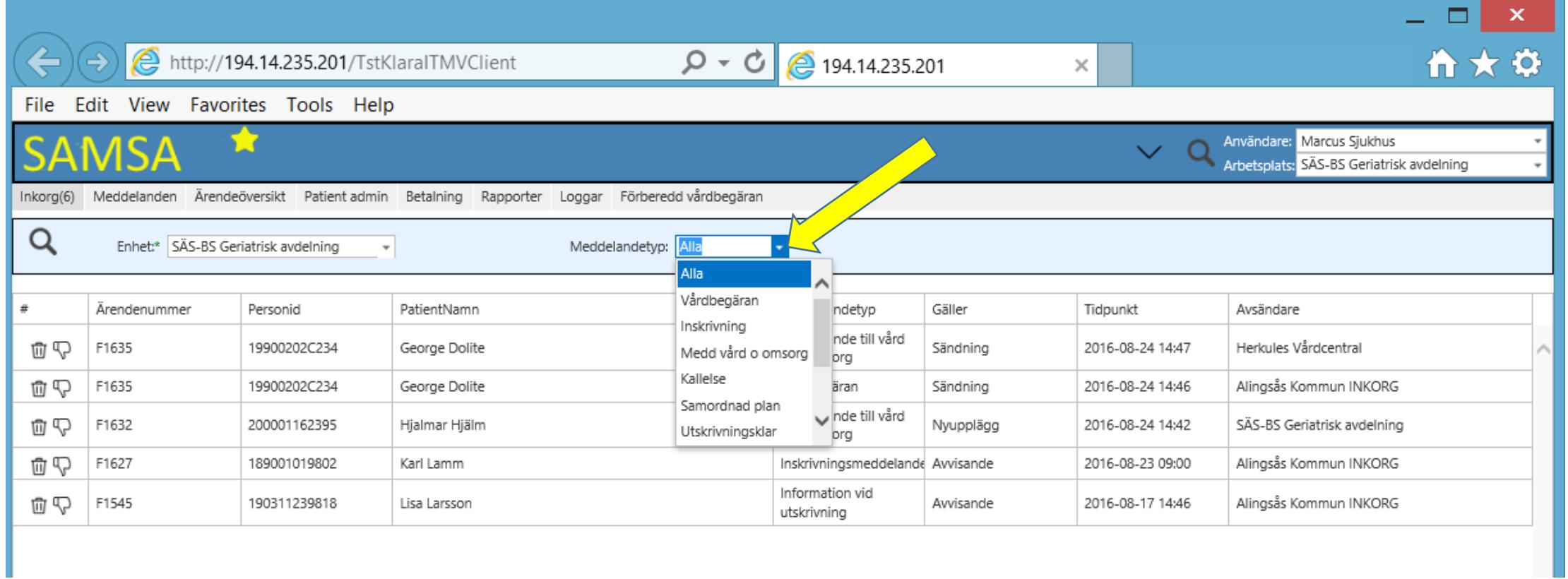

#### Inkorg

- \* I Inkorgen hamnar alla nya meddelanden överst och inom parentesen visas antal nya meddelanden.
- \* Meddelanden som du har något kvar att göra med hamnar också här.
- \* För att kvittera ett meddelande behöver ni klicka på patientens rad för att komma in i patientens meddelanden.
- \* Möjlighet finns även att Ta bort meddelande  $\oplus$  (1) eller trycka Felsänt  $\spadesuit$  (2) direkt från Inkorgen.
- \* Tooltip: Genom att hålla muspekaren över patienten visas patientens Folkbokföringsadress och Vistelseadress.

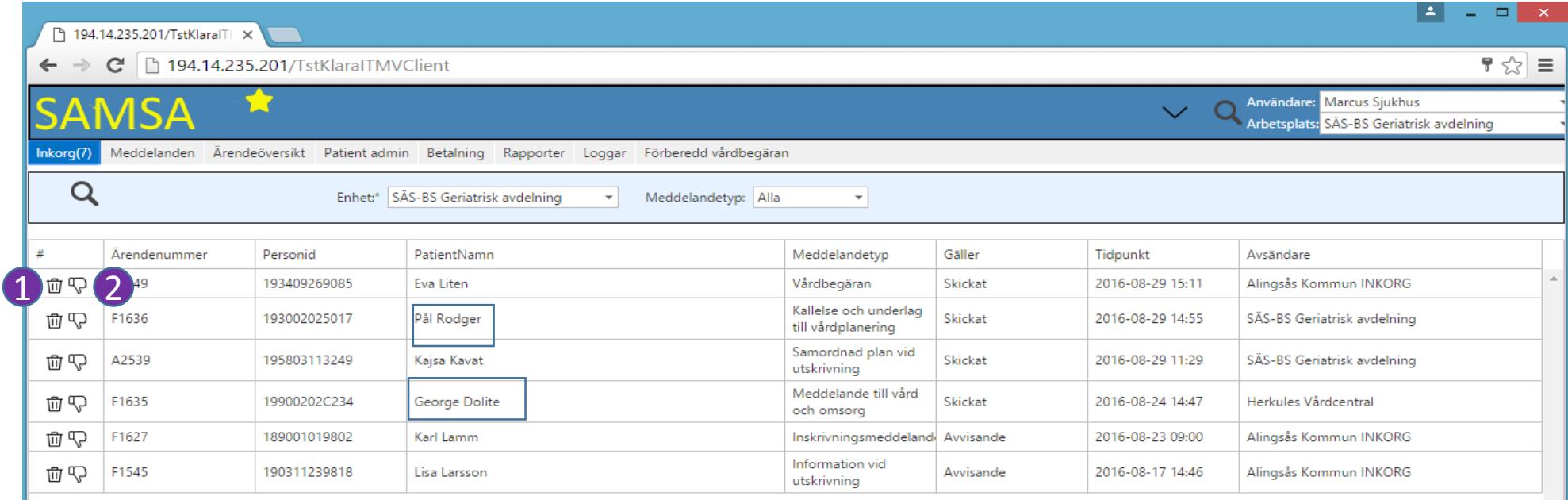

#### Kvittera

\* Görs på raden ovanför meddelandet (1) och en bekräftelse visas i sändlistan.

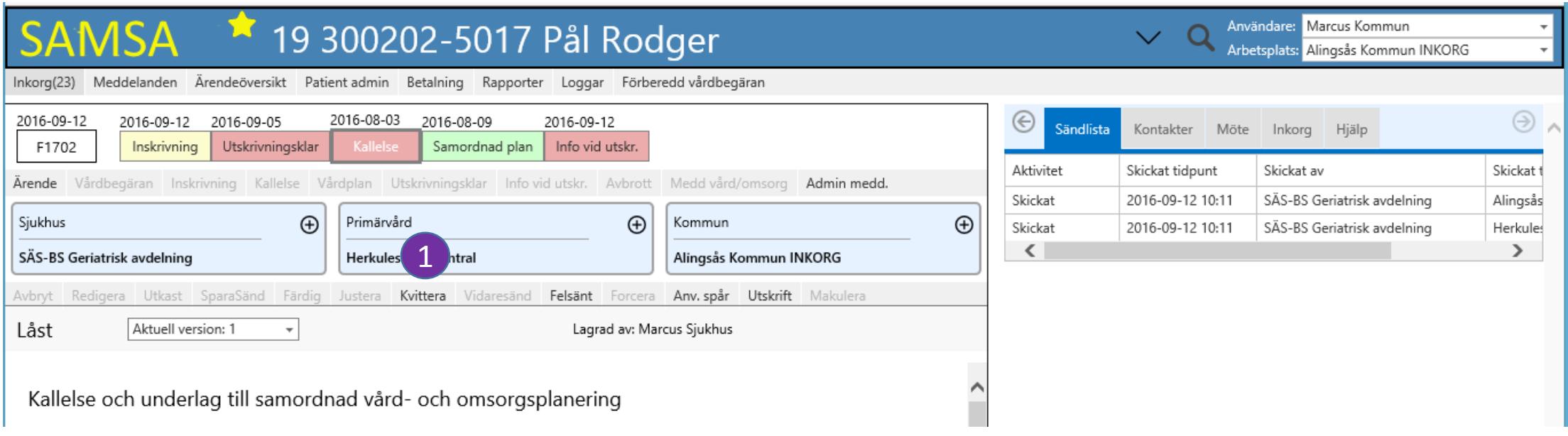

### Tooltip: Adress

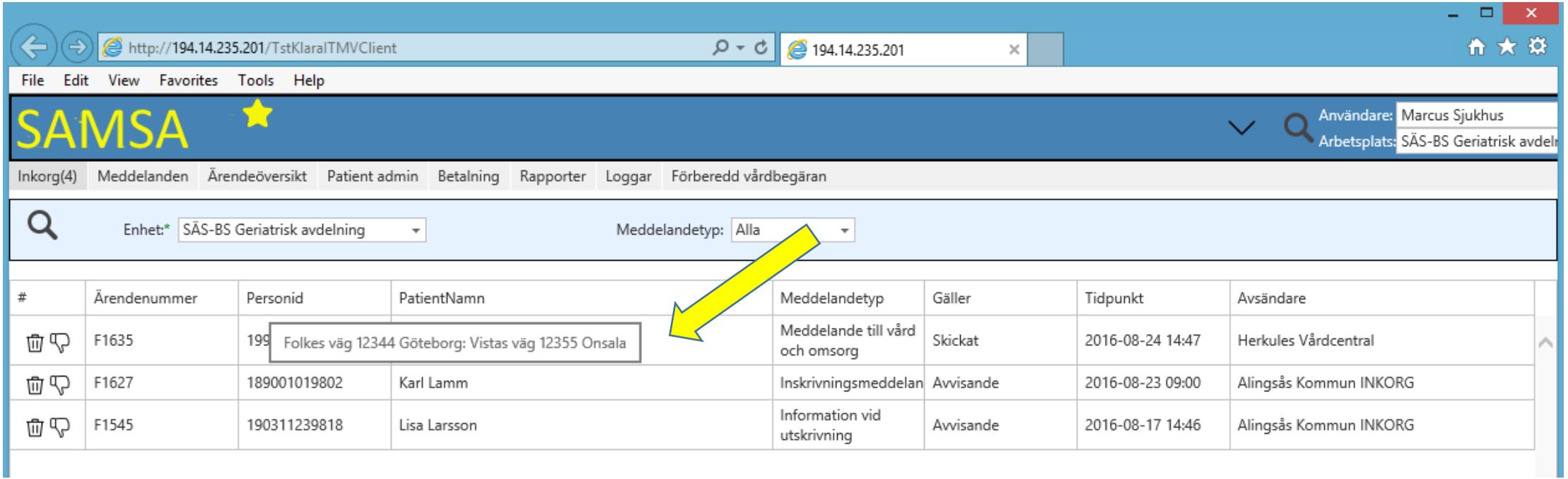

#### Meddelanden

\* Du kommer nu in i den valda patientens meddelanden

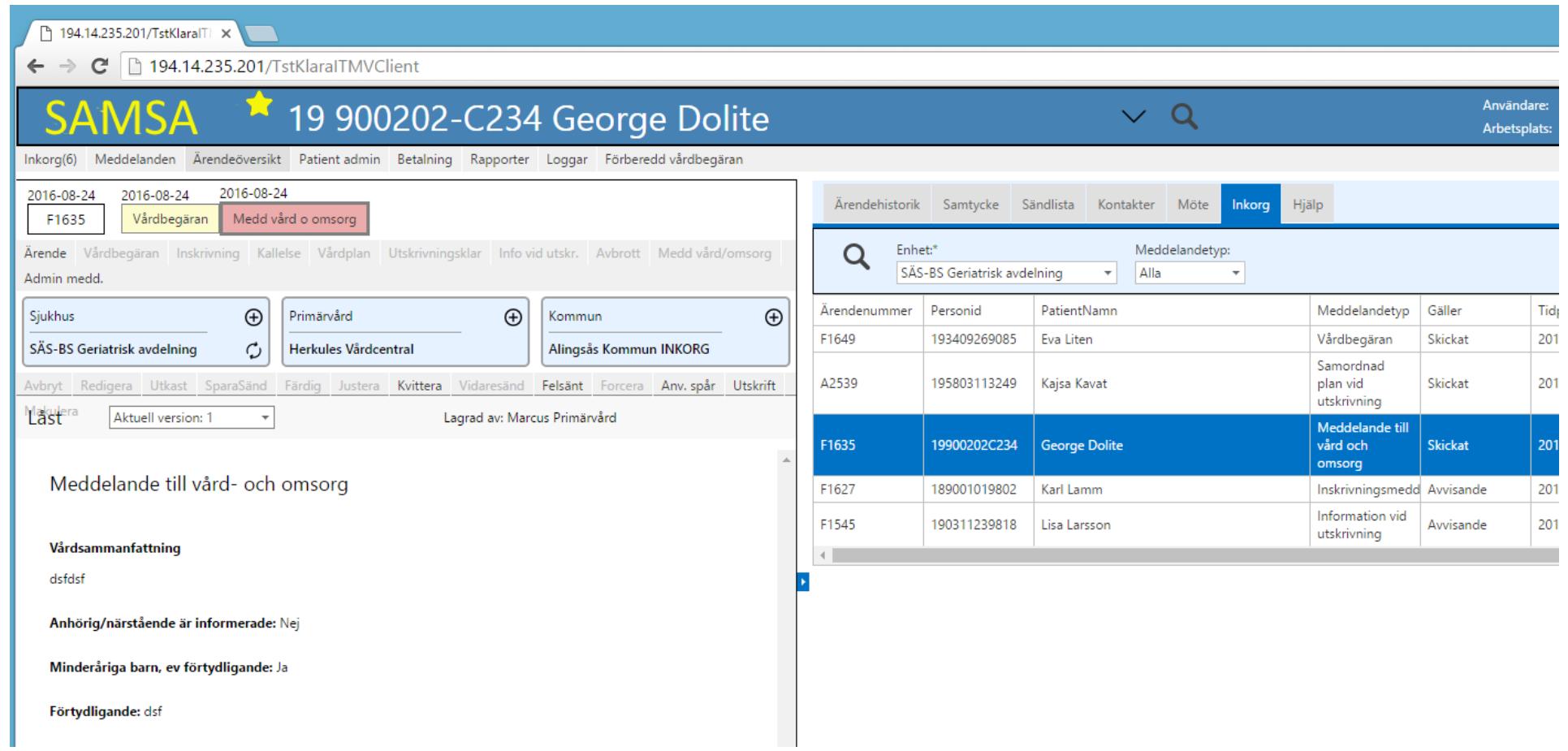

### Ärendeöversikt

\* Här finns olika sökval att göra: -Ärendenummer, -Personnummer, -Avslutade, Aktuella eller Båda. -Enhet, -Från datum, -Till datum samt -Sorteringsordning.

- \* Färgen på meddelandena visar statusen Grönt = Klart, Gul = Motpart har något att göra, Röd = Du har något att göra, Grått = Makulerat
- \* Tooltip: Genom att hålla muspekaren över patient/ärendenummer visas patientens Folkbokföringsadress samt Omflyttningar och Parter.
- \* För att öppna ett ärende trycker man på ärendenumret, eller direkt på ett meddelande för att komma in i det.

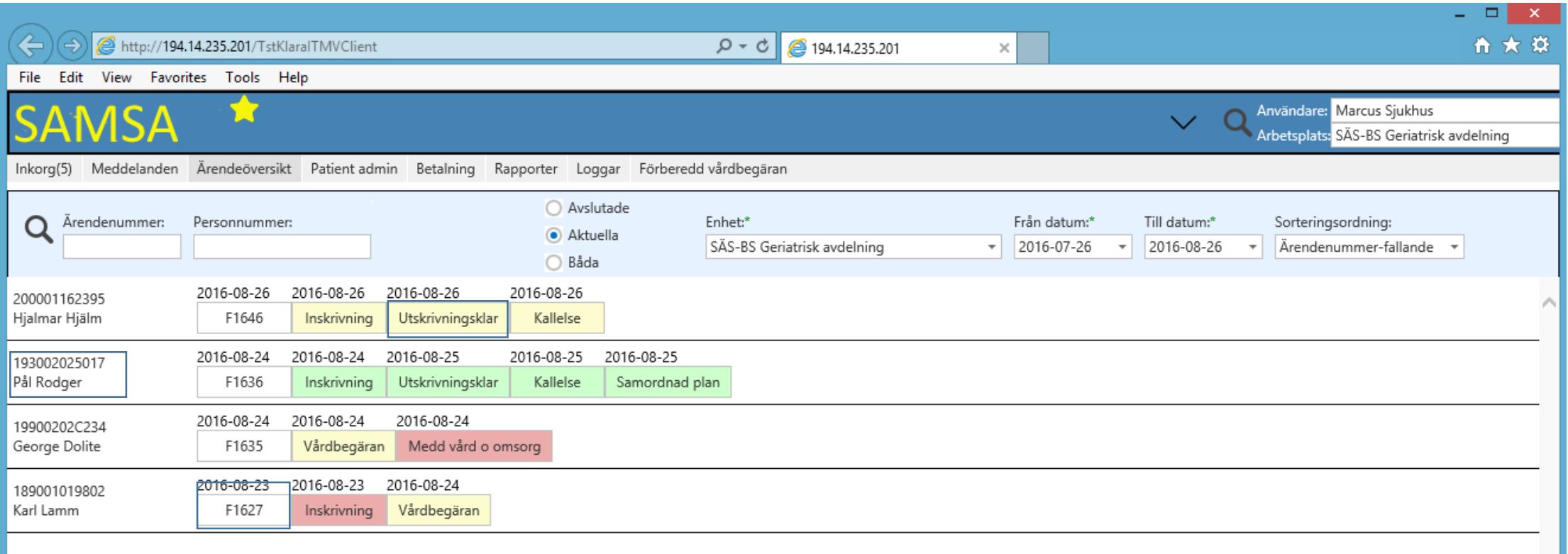

#### Meddelanden

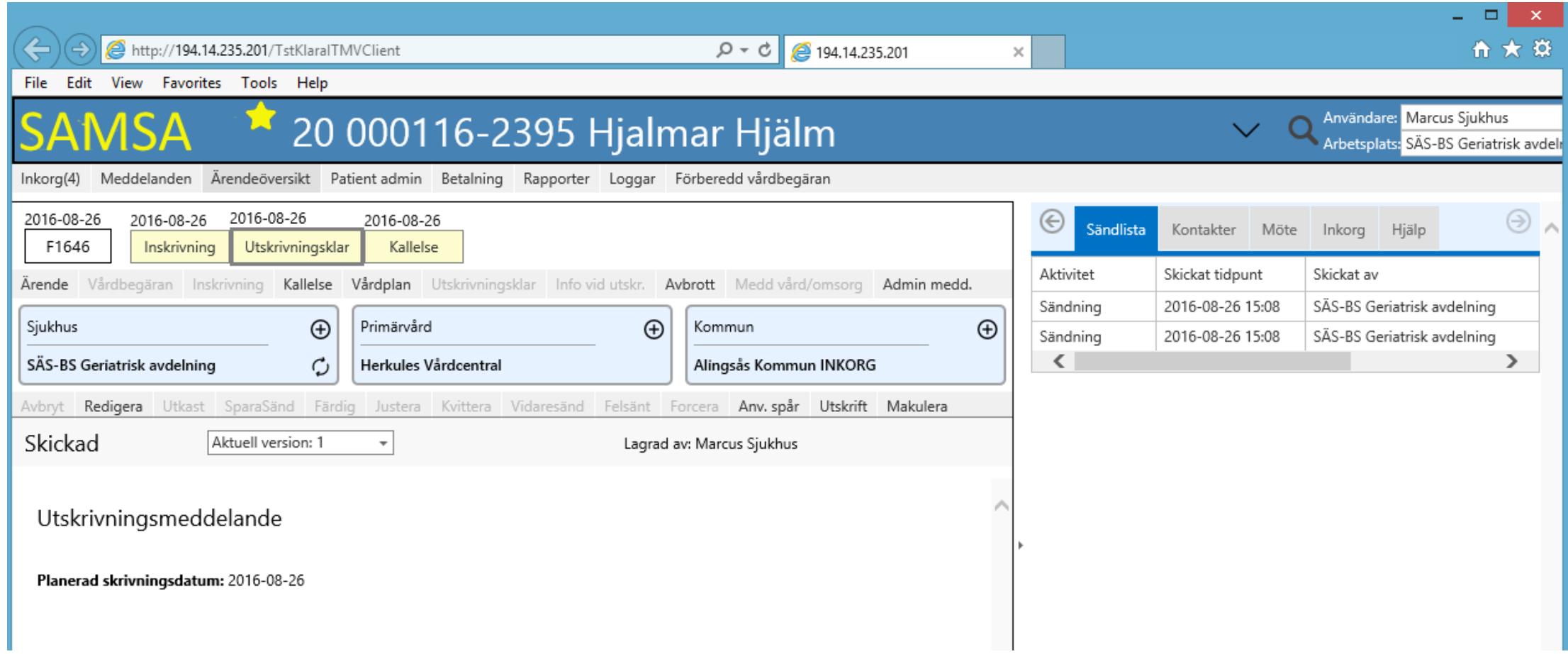

#### Tooltip: Adress

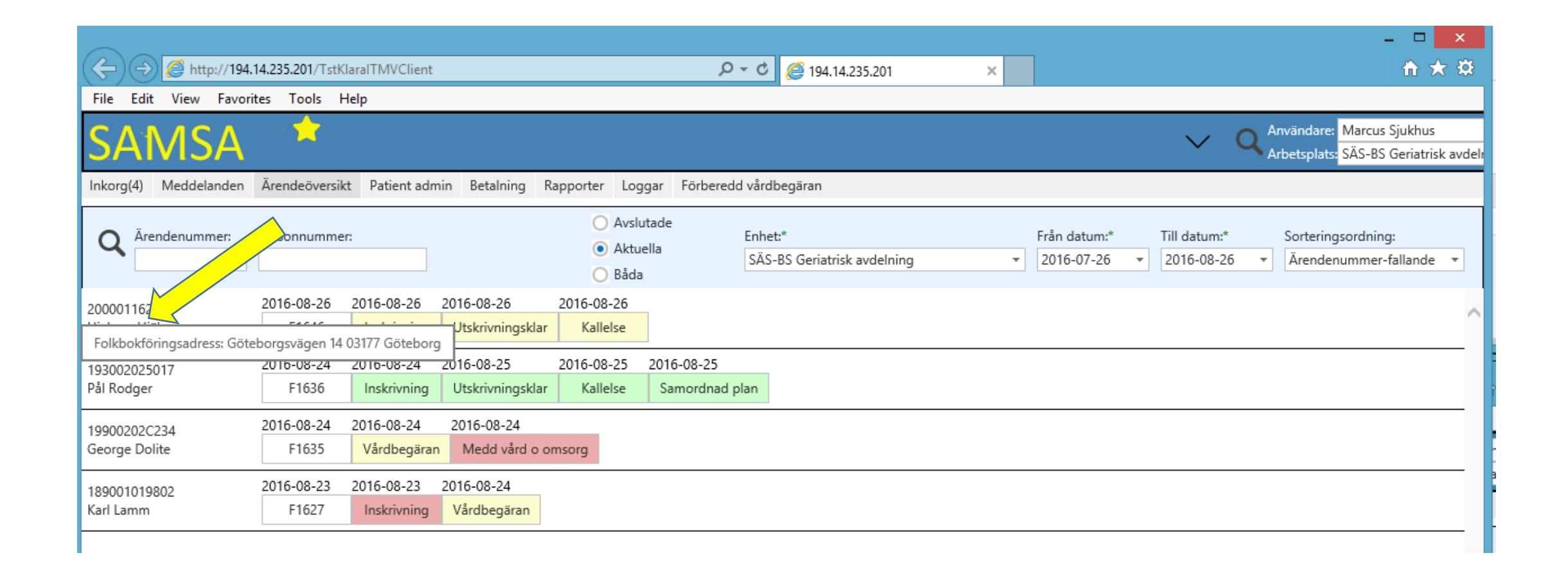

#### Tooltip: Parter och eventuella Omflyttningar

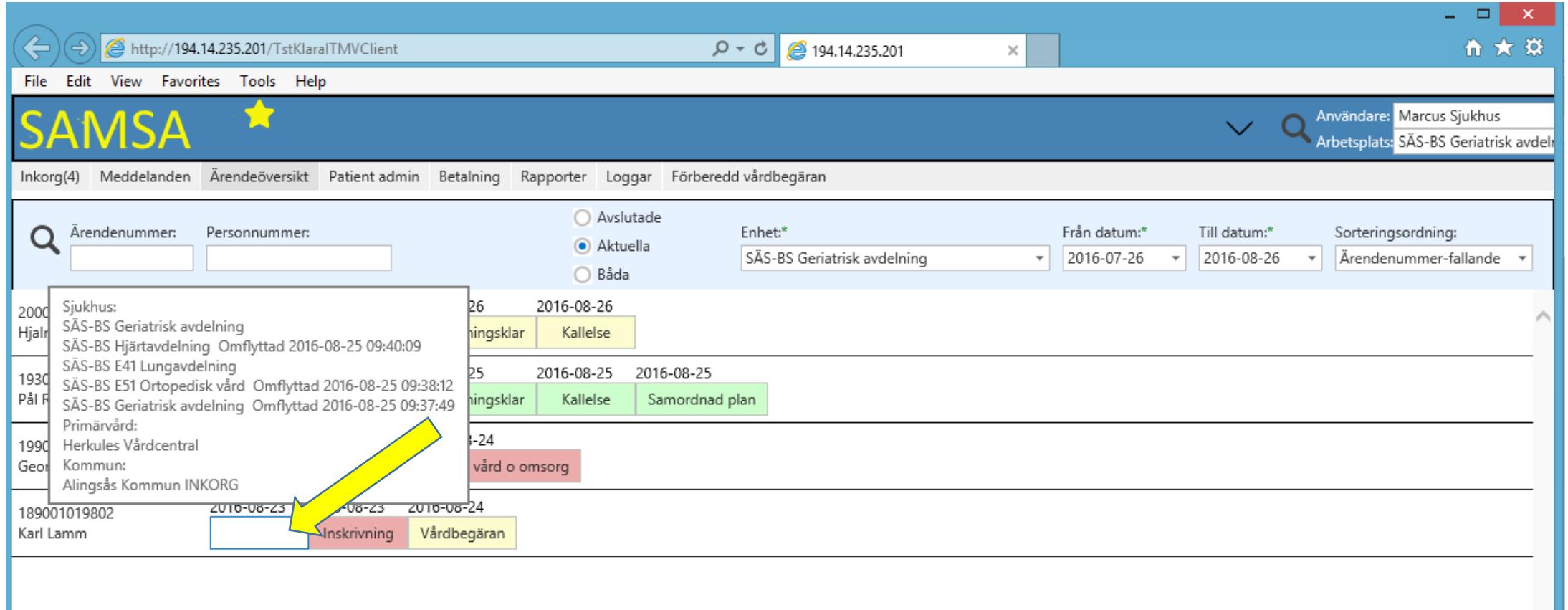

### Färgerna i Ärendeöversikt och Meddelanden SAMSA\*

Vårdbegäran

Meddelandet påbörjat men är inte sparat eller så saknas deltagare. Eller så ska jag Kvittera. Dvs. jag har något jag måste göra.

Vårdbegäran

Jag är klar med det jag har att göra.

Men de andra eller någon av de andra deltagarna är inte klara, t.ex. har inte kvitterat.

Vårdbegäran

Alla har gjort det de ska.

Vårdbegäran

Meddelandet är makulerat.

#### Samordnad plan

Planen påbörjad, men du måste även skicka eller klicka Färdig eller klicka Justera

Samordnad plan

Du är klar med det du har att göra just nu. Men de andra eller någon av de andra parterna är inte klara, t.ex. har inte klickat Färdig.

Samordnad plan

Samordnad plan är upprättad.

#### Patient admin

\* Här registrerar du patienters personuppgifter (1), kontakter (2), adresser (3) samt kontaktvägar (4).

- \* Dessa uppgifter är sedan patientanknutna och följer med i varje nytt ärende.
- \* Avliden registreras här (5) och det visas sedan innan patientens namn.

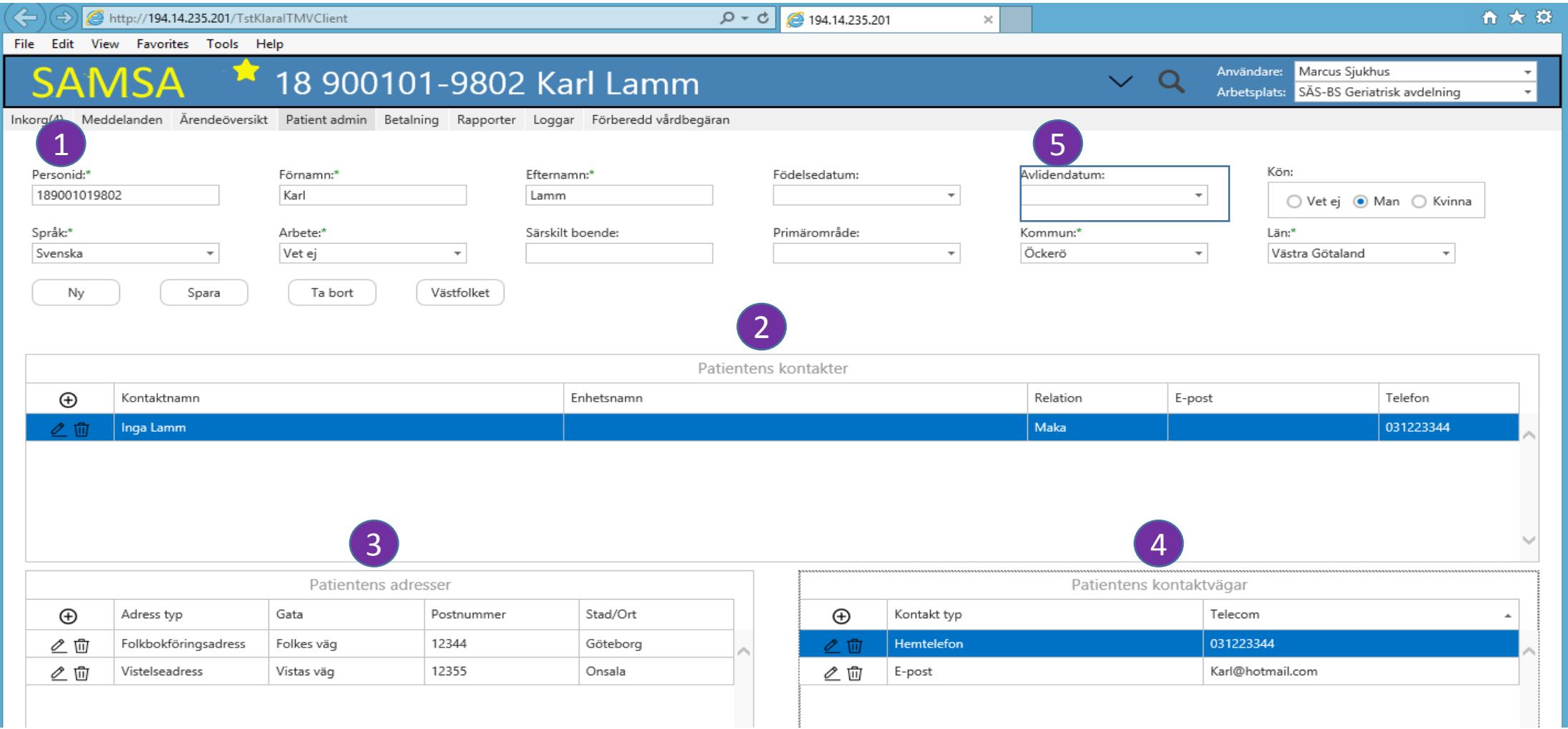

### Avliden visas tydligt i bild

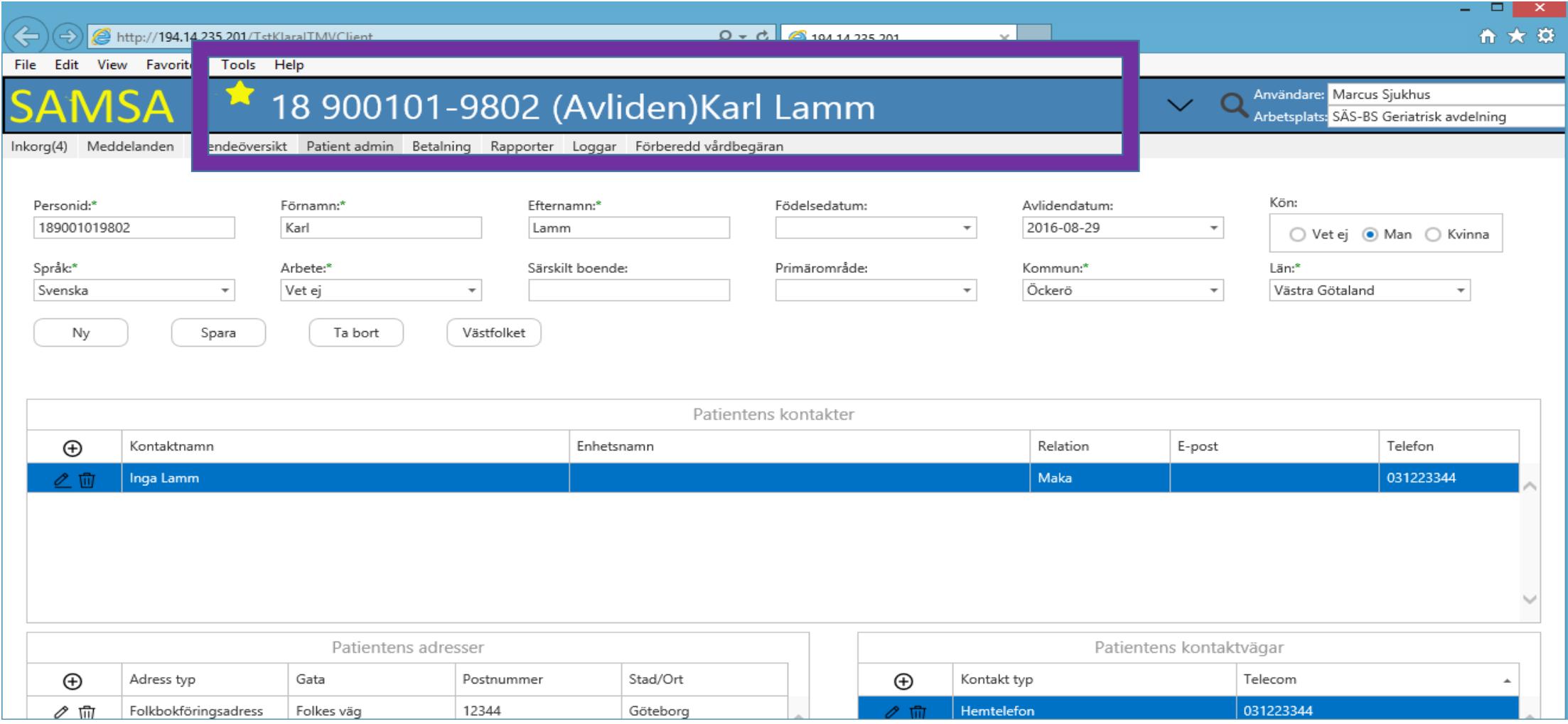

#### Betalning

\* Här ser man Betalningsgrundande datum (1), Kommentarer (2), Betalningsperioder (3) samt Betal Information (4).

\* Med behörigheten "ändra betaldagar" kan sjukhusanvändare ändra dessa. De tvingas att göra en Kommentar som visas i kommentarsfältet.

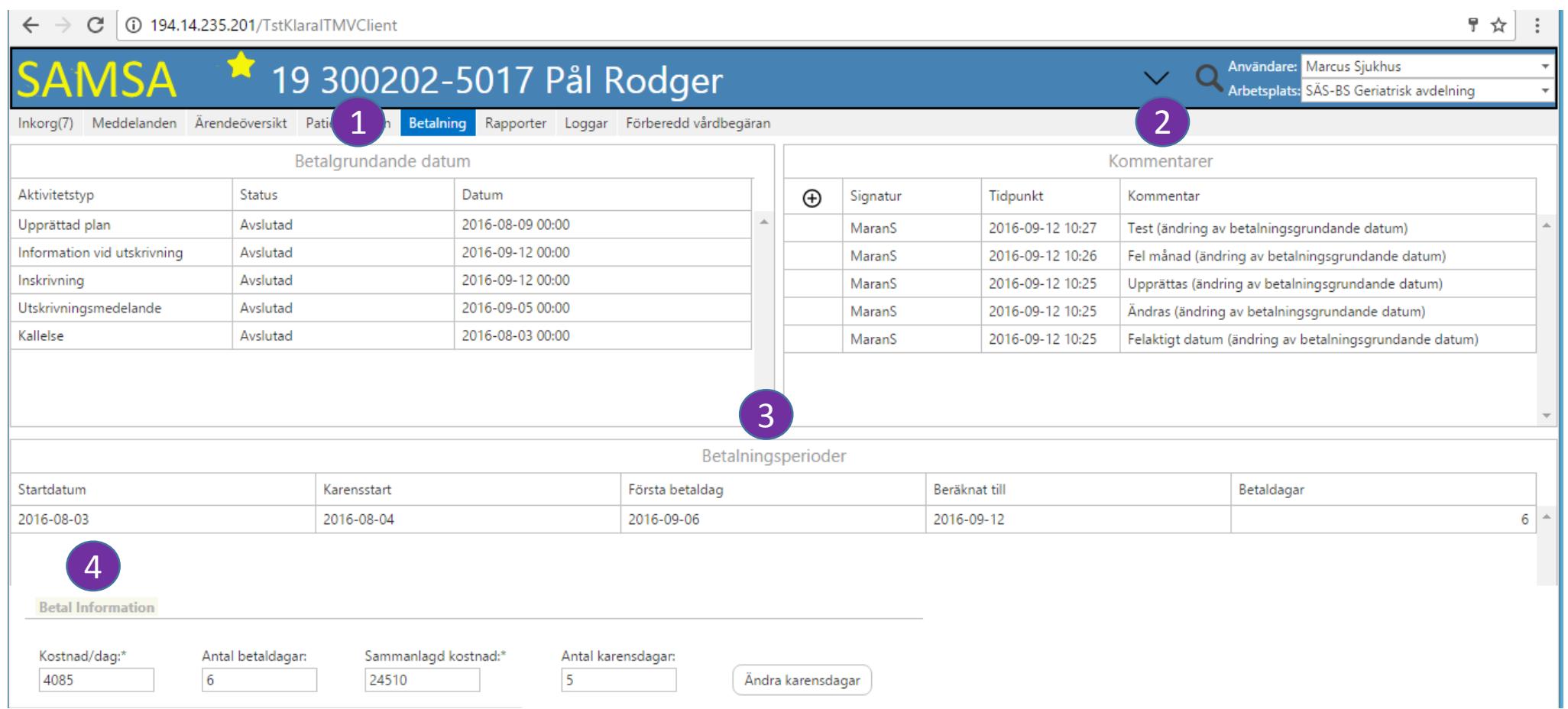

#### Rapporter

- \* Är behörighetsstyrda och sorteringar och val görs vid varje sökning.
- \* Rapporterna går att skriva ut i Excel.

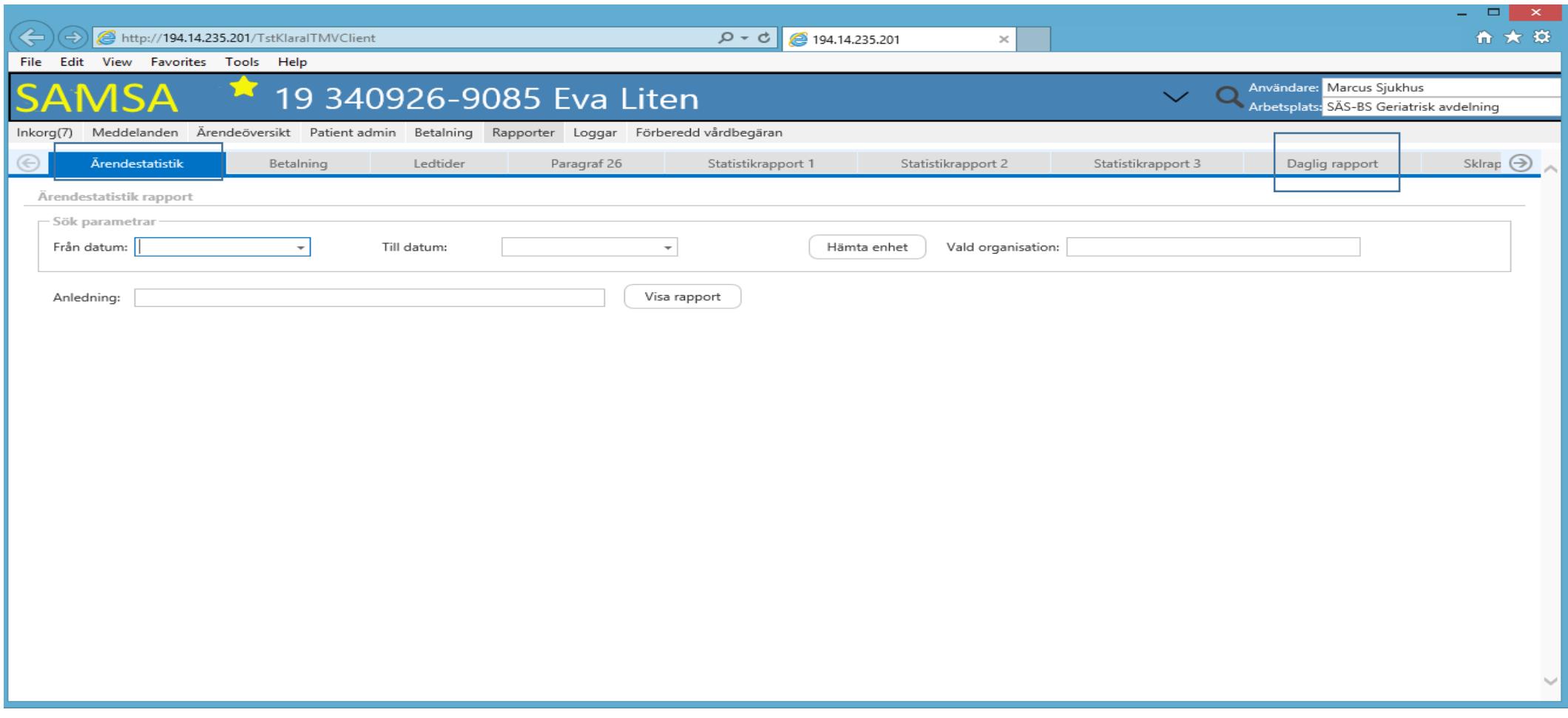

#### Ärendestatistik

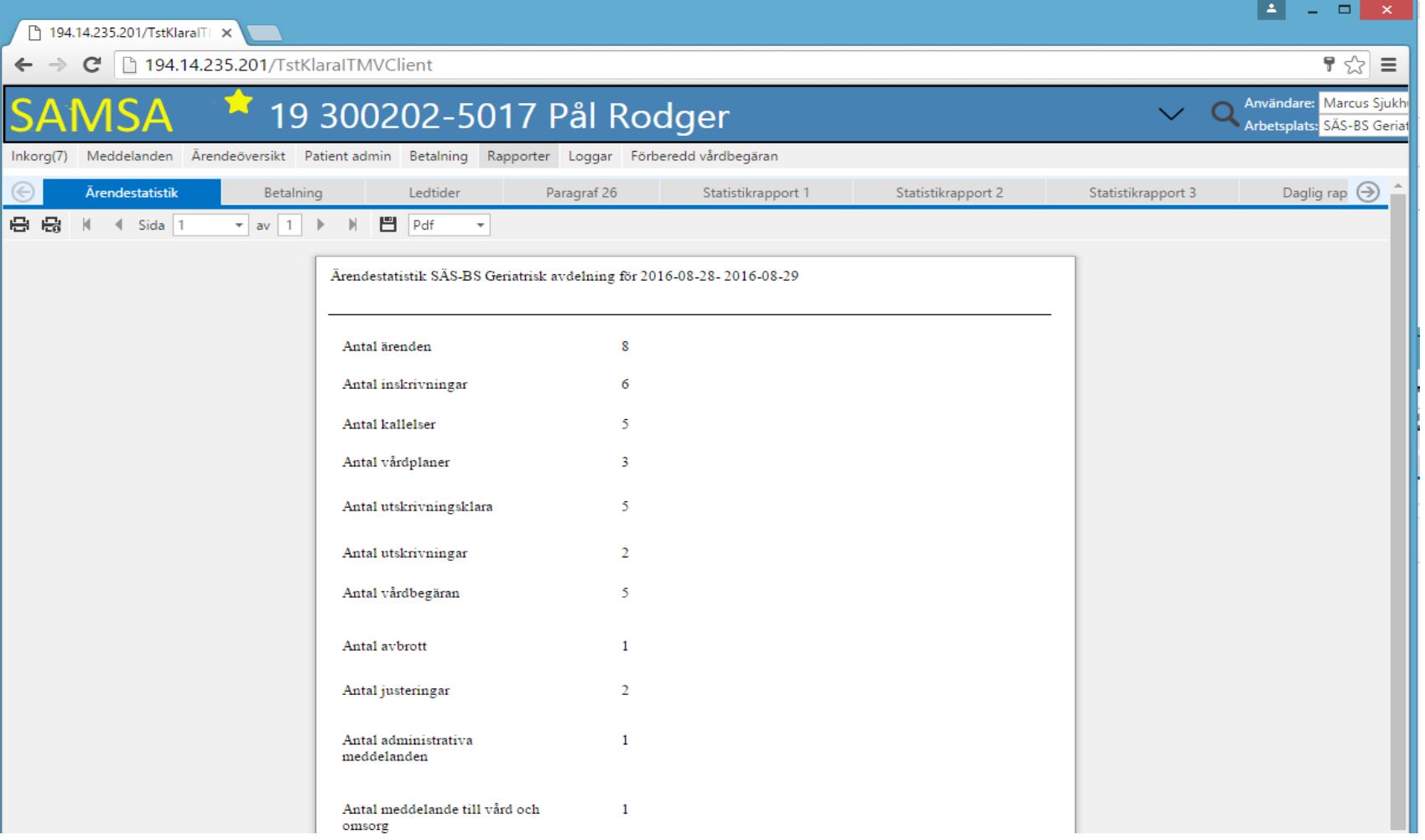

#### Daglig Rapport

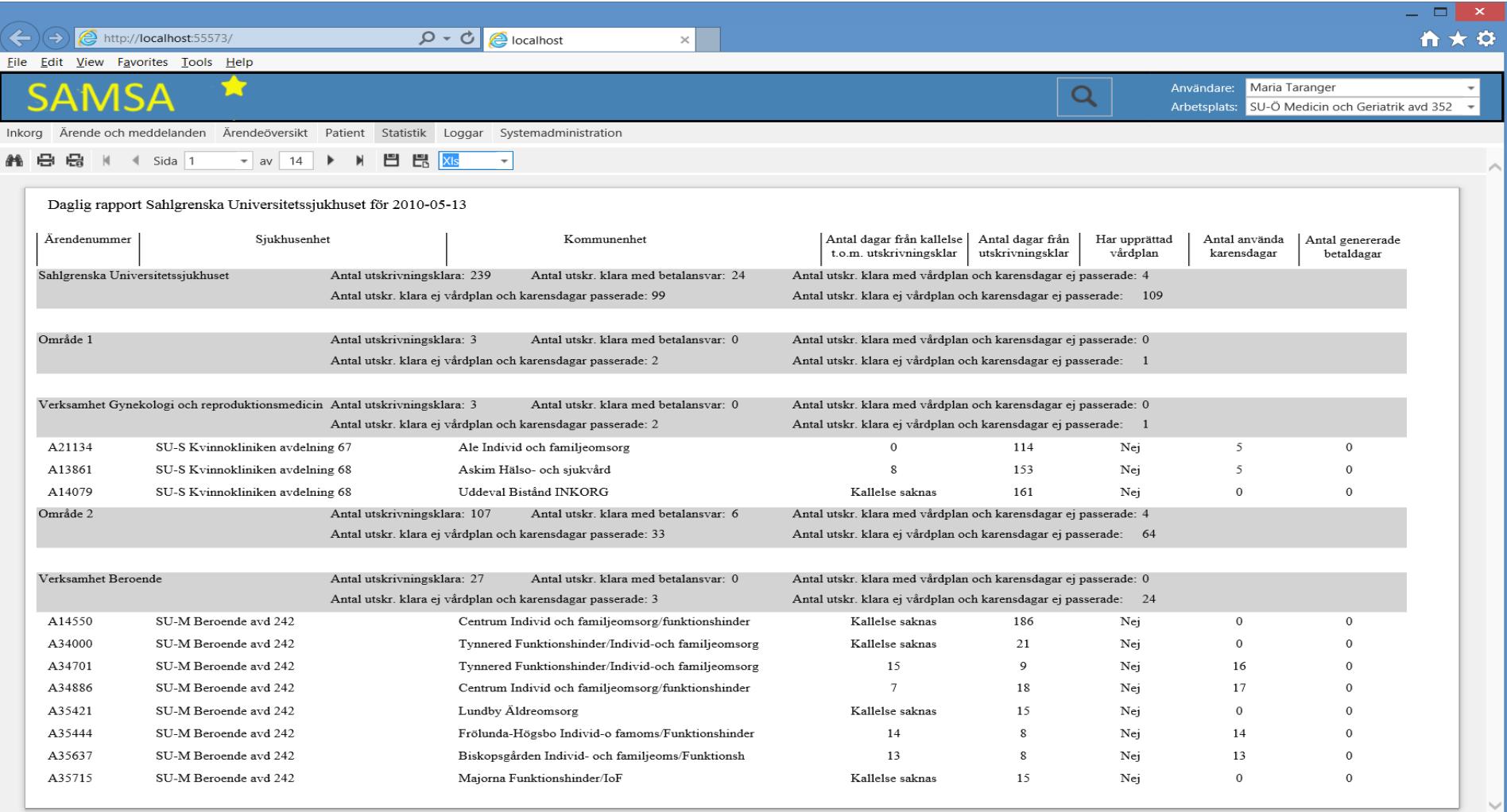

#### Loggar

\* Olika sökval Från och Till datum, Vald organisationsenhet, Personnummer samt Typ av aktivitet.

\* Kolumnerna som visas är sorterbara när man trycker på dem och visar information om användare, patient och vad som har hänt.

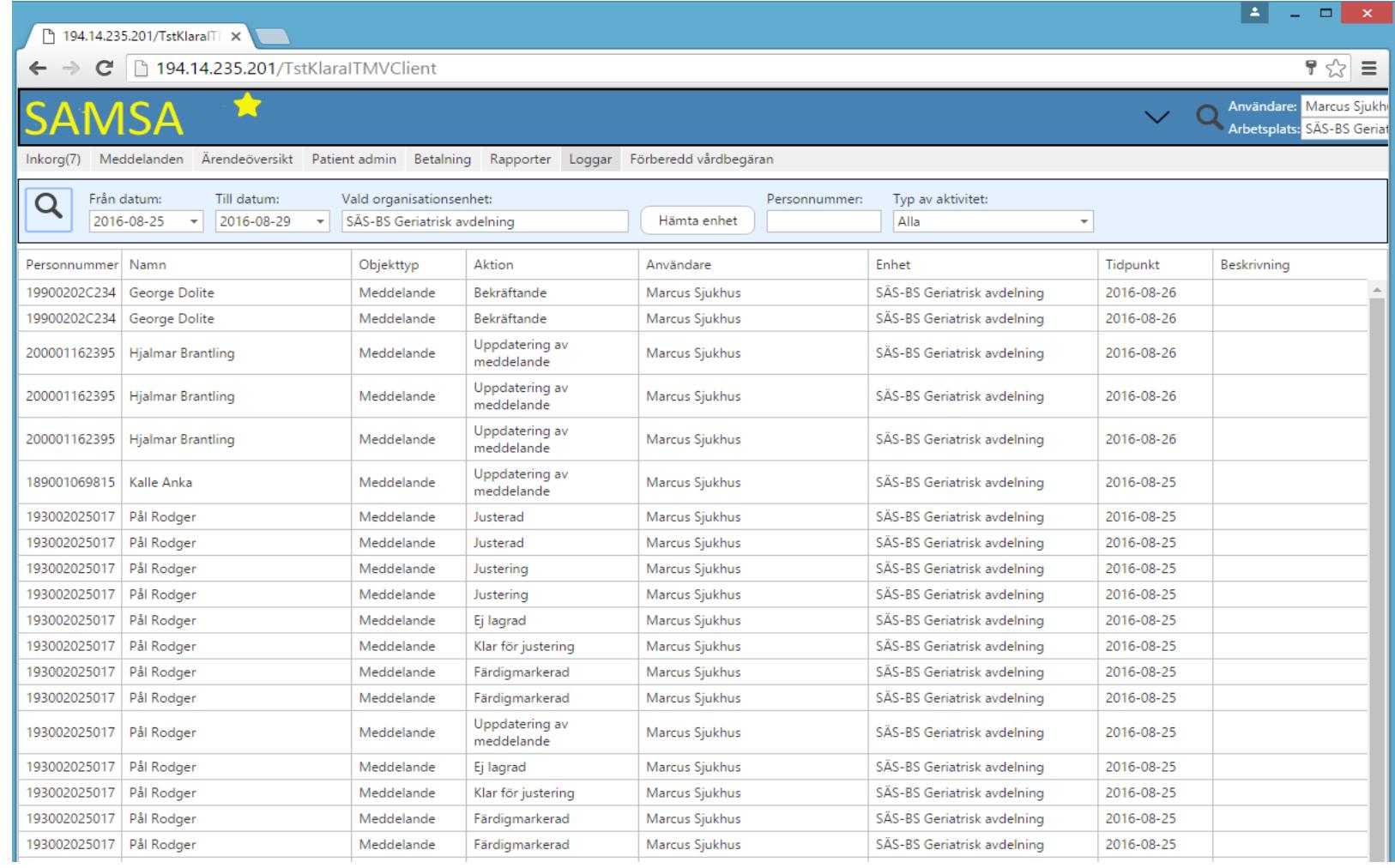

#### Förberedd vårdbegäran

- \* Ifall det finns en Förberedd vårdbegäran visas det i systemet.
- \* Det krävs ett Samtycke för att spara meddelandet.
- \* Bara kommunen som kan använda sig av det.

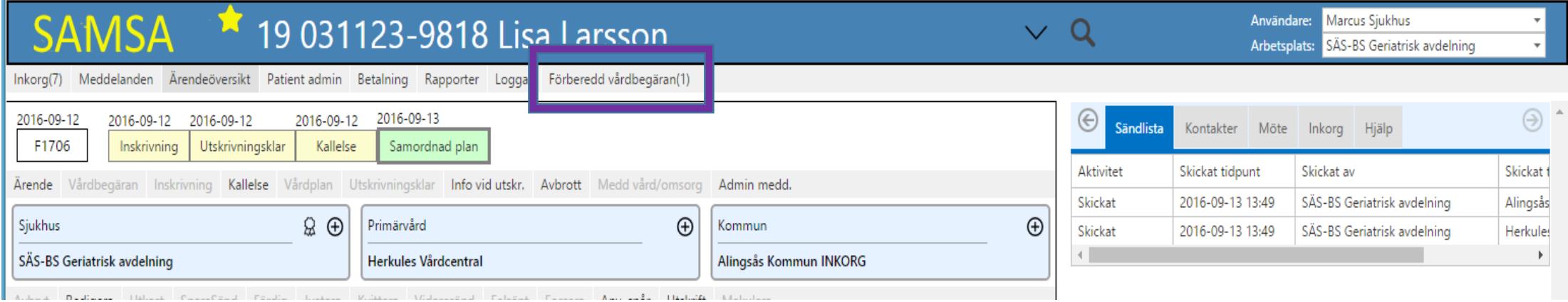

#### Meddelandevyn

\* I den vänstra fliken visas procesståget (med färgikoner) och du ser här vilka meddelanden som är skickade och vad som kan skickas.

- Du ser även parter i ärendet samt omflyttningar
- \* I den högra fliken visas -Ärendehistorik, -Samtycke, -Sändlista, -Kontakter, -Möte, -Inkorg samt -Hjälp.

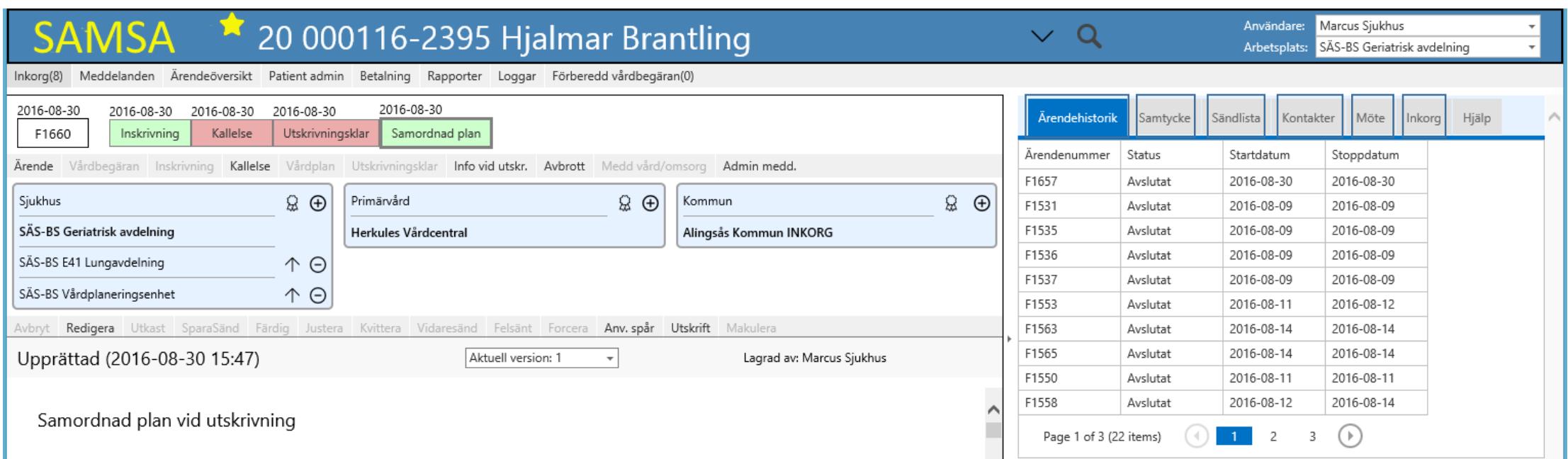

### Ärendehistorik

\* Här finns gamla ärenden att titta på med Ärendenummer, Status, Startdatum samt Stoppdatum.

\* Du kan bläddra ifall det är flera flikar och det är sorterbara.

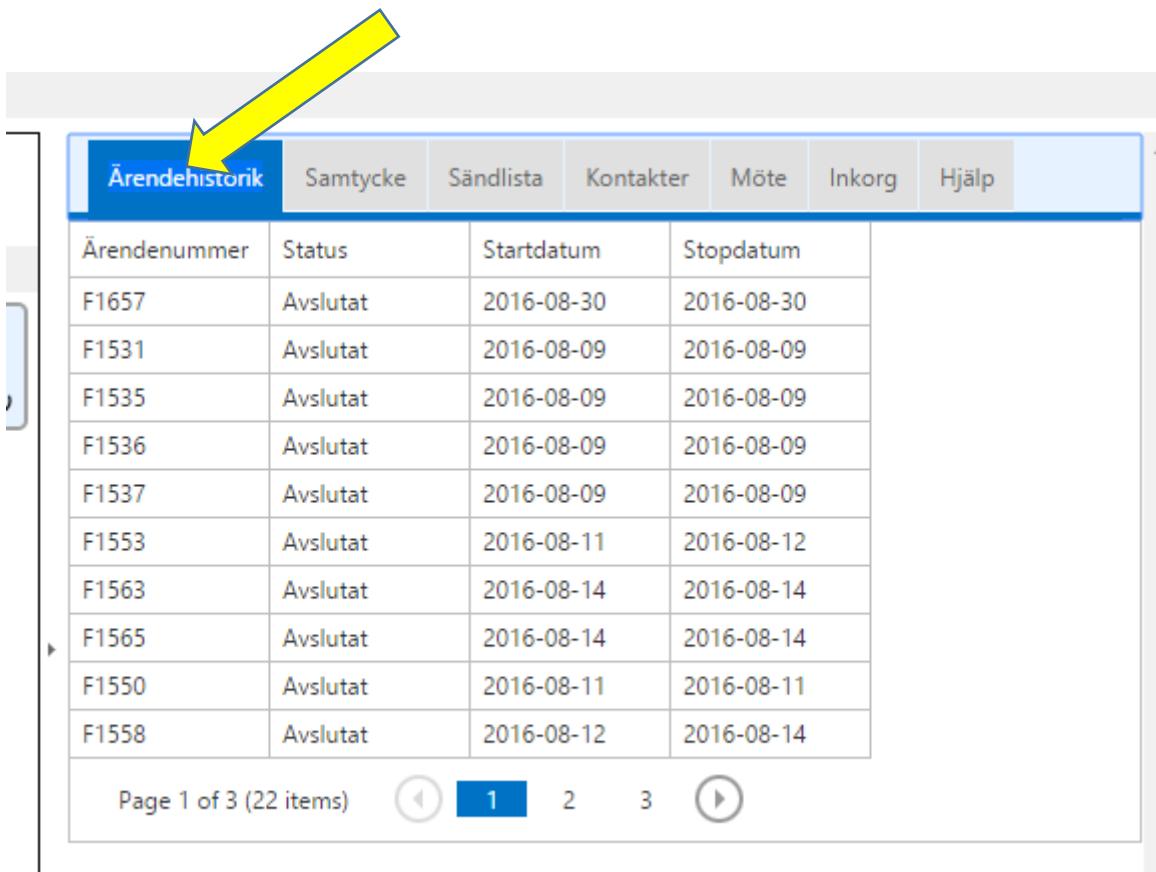

#### Samtycke

\* För att skriva in patienten behövs ej ett Samtycke men för att komma vidare i processen eller avsluta den är man tvingad att göra ett samtycke.

1. Du får upp en inforuta om att du måste registrera ett Samtycke.

- 2. Registrera nytt samtycke.
- 3. Makulera senaste samtycket.

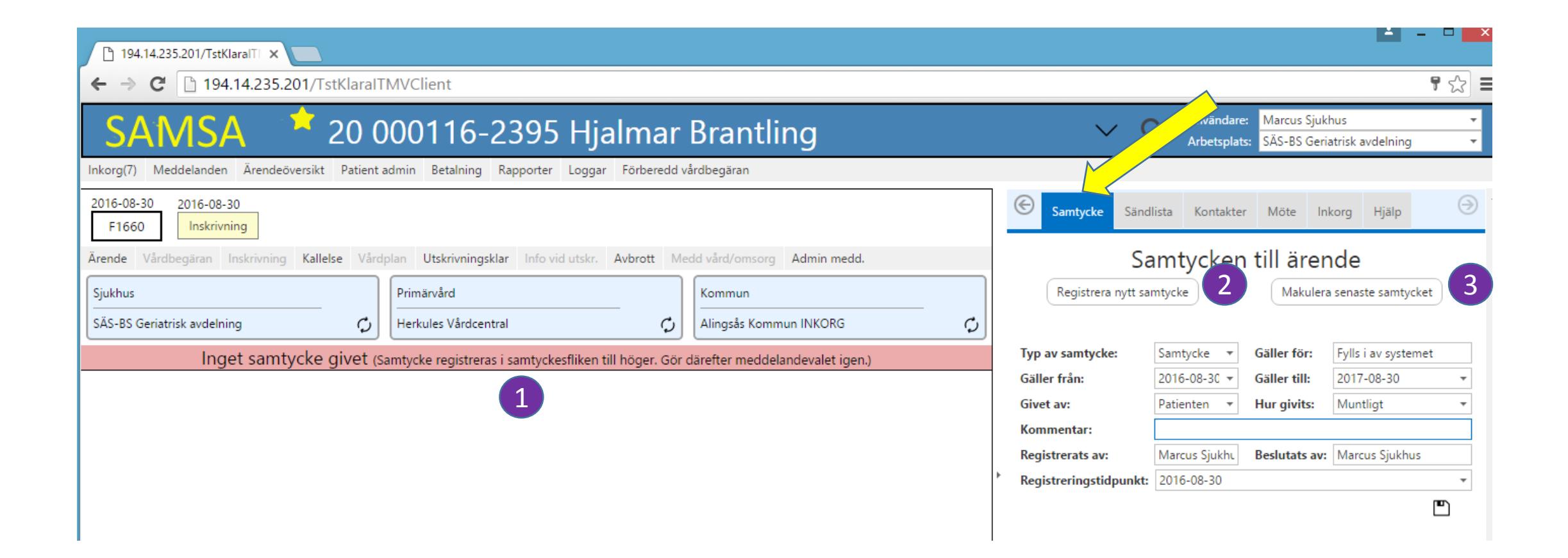

#### Sändlista

\* I Sändlistan visas det Aktivitet, tidpunkt och vem det är skickat av och till vem. (Skickat, Kvitterat) (Här visas inte Färdig och Justera)

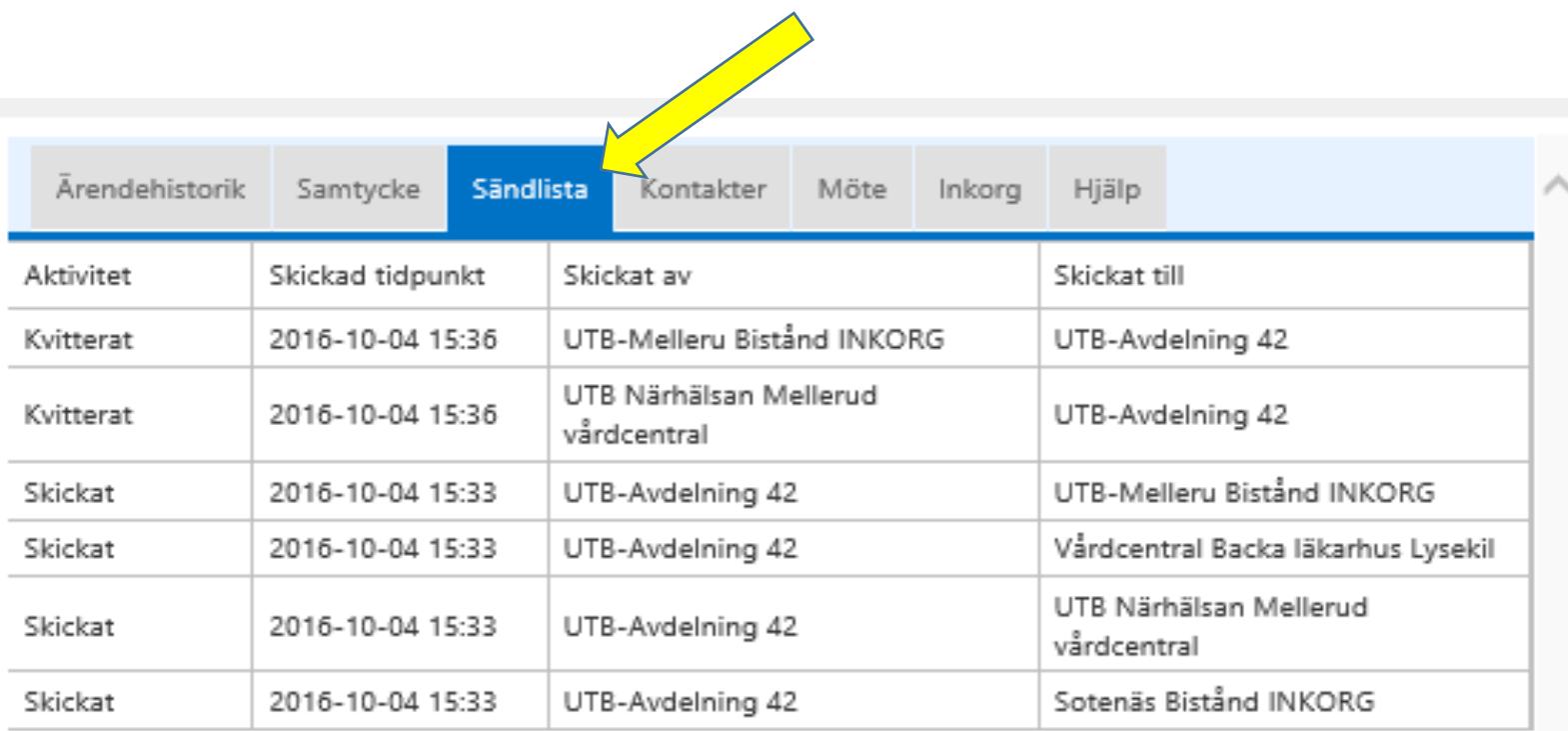

#### Kontakter

\* Under kontakter syns både patient- och ärendeknutna kontakter.

\* Ärendeknutna kontakter registreras för respektive part i ärendet exempelvis SSK, Läkare eller Biståndsbedömare.

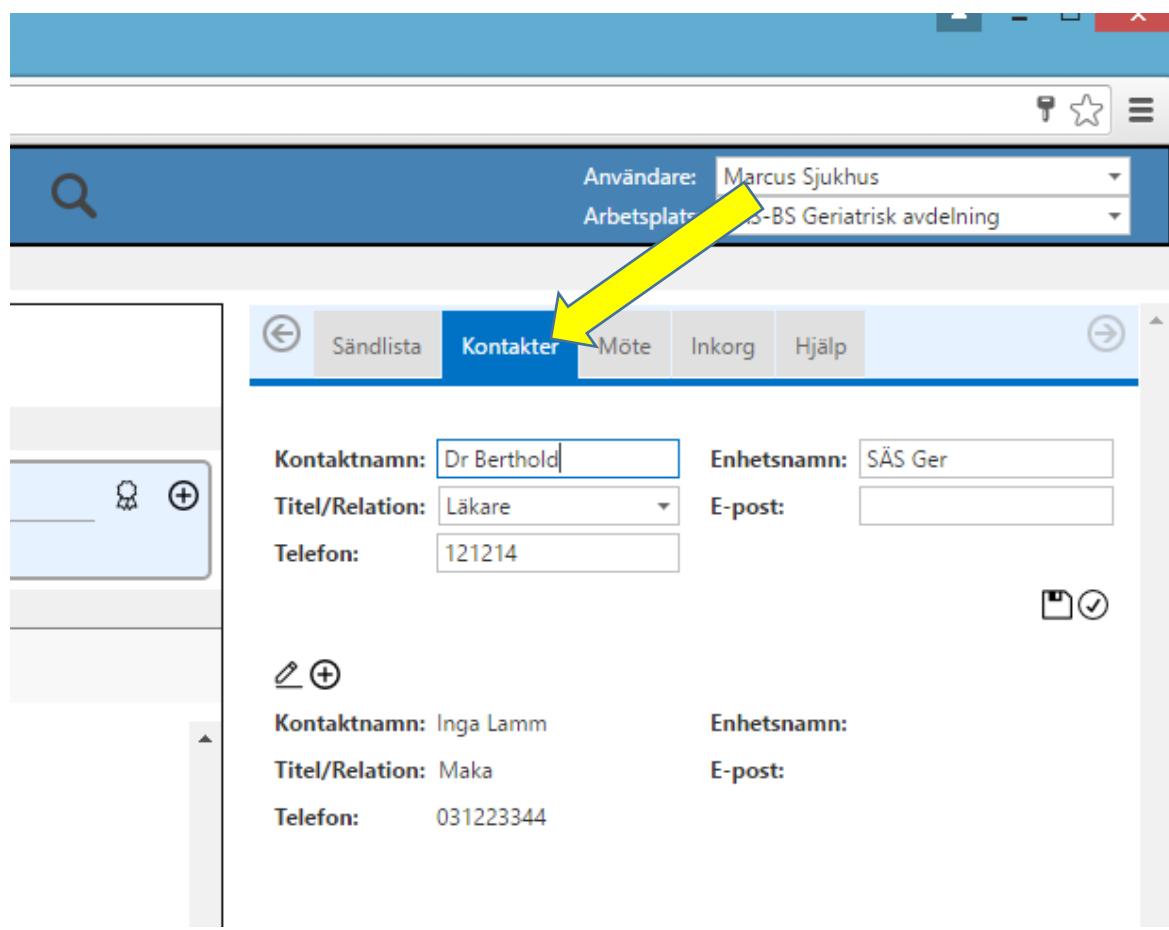

#### Möte

\* Mötesinformation innehåller -Mötesdag, -Mötet startar, -Mötesform, -Mötesplats, -Länk till Videomöte, -Tryck på knapp för att, -Telefonnummer, -VideomötesId, - Spara, -Ta bort samt -Mötesdeltagare.

- \* Vid val av Kallelse (1) hamnar Högerflikens fokus på Möte (2).
- \* När Mötesbokningen Sparas skickas en Notifiering till motparterna.
- \* Mötesdeltagare avläses till Vårdplanen från Mötesfliken och uppdateras vid varje redigering av Vårdplanen. (fram tills den färdigmarkeras)
- \* Länk till Videomötet hämtar mötesbokaren från sitt mail när de bokar Mötet i Lync/Skype och de fyller även i VideomötesId.
- \* Ifall man väljer Telefonmöte fyller mötesbokaren i Telefonnummer.

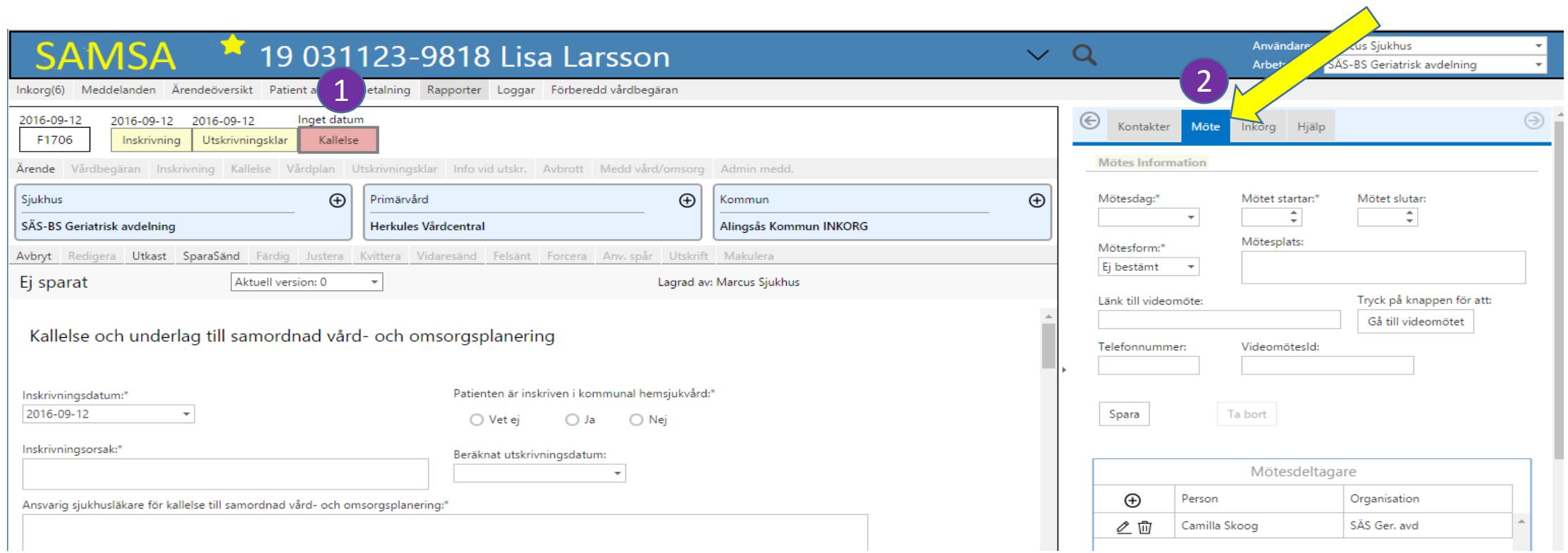

#### Inkorgen

\* Du når även här dina inkomna meddelanden i Inkorgen och kan öppna upp meddelandena genom att trycka på patienten

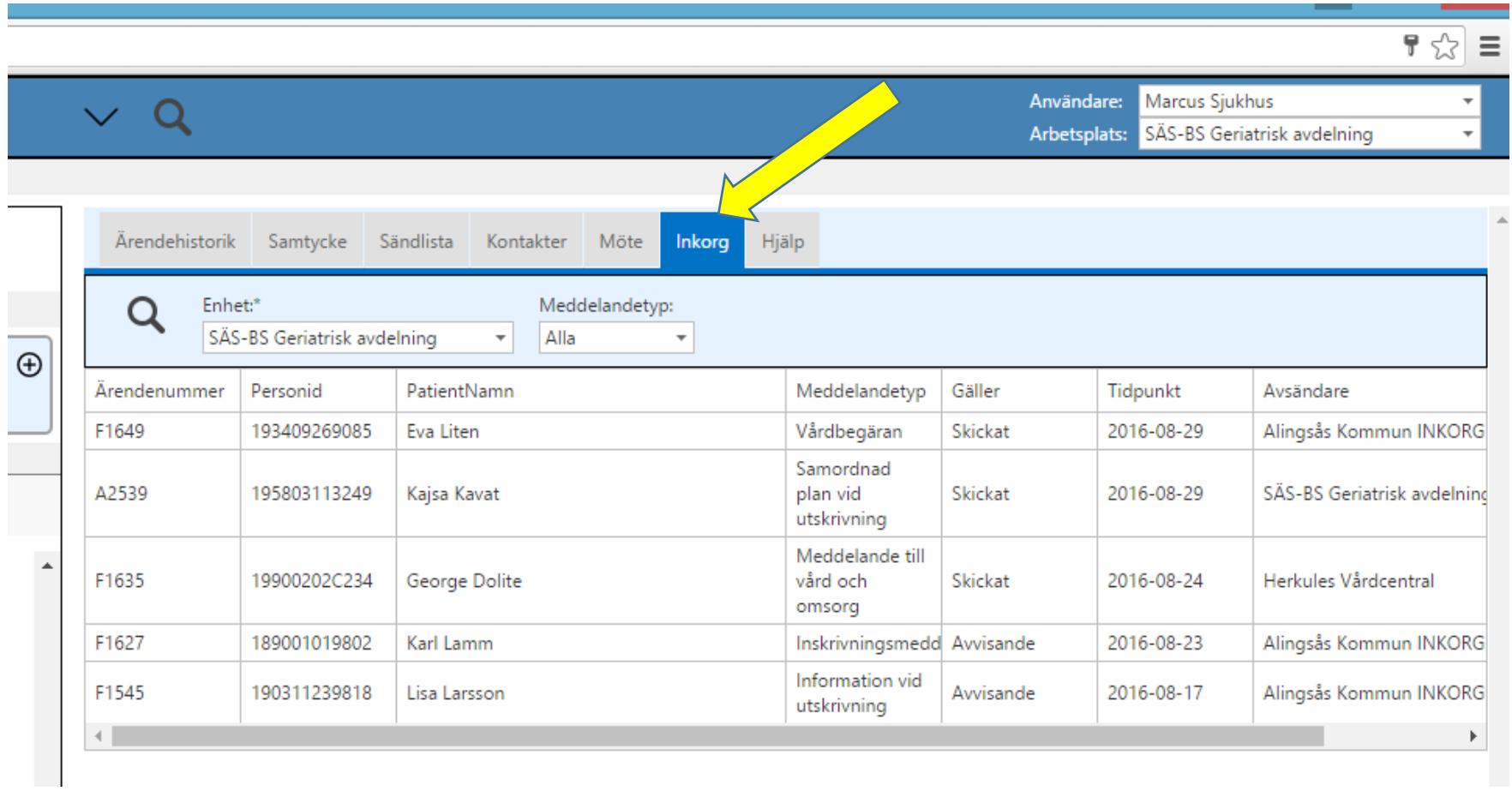

#### Meddelandevyn

- \* Ruta (1) visar meddelanden som du har möjlighet att skicka (fetstil) och allteftersom du skickar ett meddelande så öppnas nya möjligheter.
- De som ej går att skicka är gråa.
- \* Ruta (2) visar vad du kan göra med valt meddelande (från ruta 1) ex Avbryt, Redigera, Utkast, SparaSänd, Kvittera.
- De som ej går att välja är grå.
- \* Meddelandenas färger ändras utefter vad som sker i ärendet.

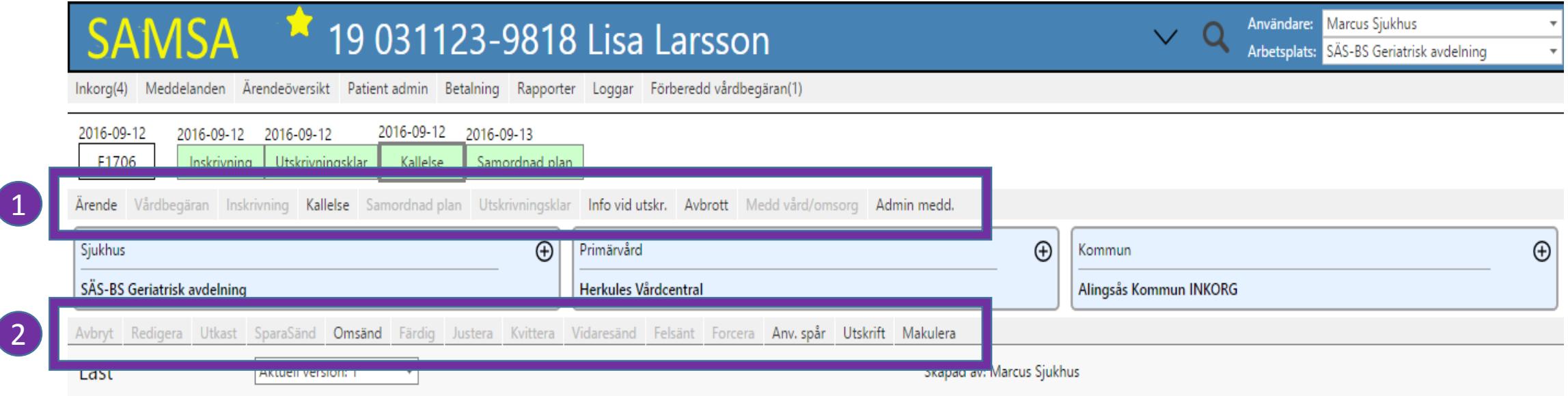

 $\frac{1}{\sqrt{2}}$ 

Kallelse och underlag till samordnad vård- och omsorgsplanering

#### Meddelanden i SAMSA

\* Nedanstående meddelanden går att skicka i SAMSA och vad som går att skicka styrs av vilken Part du är samt vilka meddelanden som har skickats tidigare i Procesståget.

\* Vissa meddelanden som exv. Administrativa meddelande och Avbrott är alltid möjliga att skicka beroende på vilken part du är.

- Förberedd vårdbegäran (kan endast användas som grund för Vårdbegäran)
- Vårdbegäran
- Inskrivningsmeddelande
- Kallelse / Forcerad Kallelse
- Utskrivningsmeddelande
- Samordnad Plan
- Information vid utskrivning
- Avbrott
- Meddelande till vård/omsorg
- Administrativt/Internt meddelande

### Innehåll i meddelandena i SAMSA\*

- Delvis nya fält
- I Samordnad plan finns inga flikar, enbart en meddelande sida men med fält reserverade för de olika parterna
- Endast en användare i taget kan redigera Samordnad plan
- Tooltip finns för de flesta fält
	- Texten skriven av verksamheten för meddelande fälten
	- Text i varningsrutor och på ikoner skriven av leverantören

#### Vad går att göra med Meddelandena

\* Vad du kan göra med meddelandena är styrt av var du är i processen och vilken behörighet du har.

- Avbryt
- Redigera
- Utkast
- SparaSänd
- Omsänd
- Färdig
- Justera
- Kvittera
- Felsänt
- Forcera
- Användarspår
- Utskrift
- Makulera

# Status på meddelanden

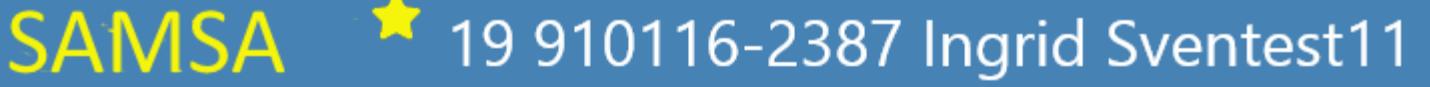

Inkorg(6) Meddelanden Ärendeöversikt Patient admin Betal

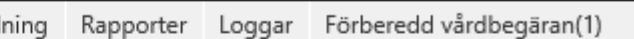

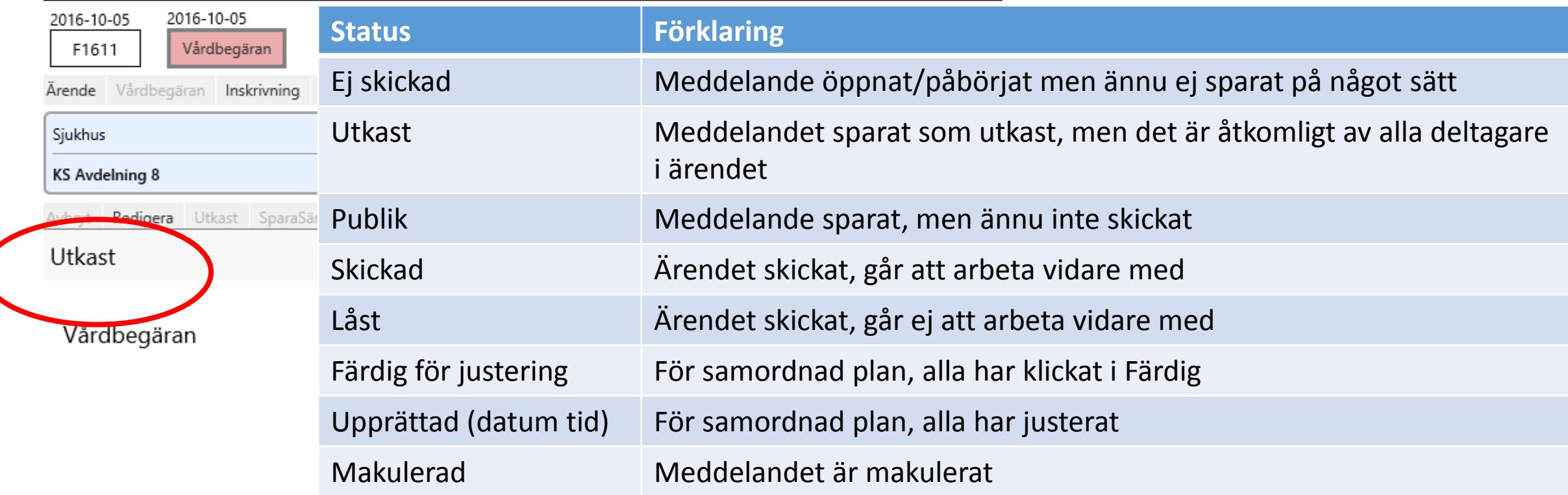

## Läsvy / Redigeringsvy i SAMSA\*

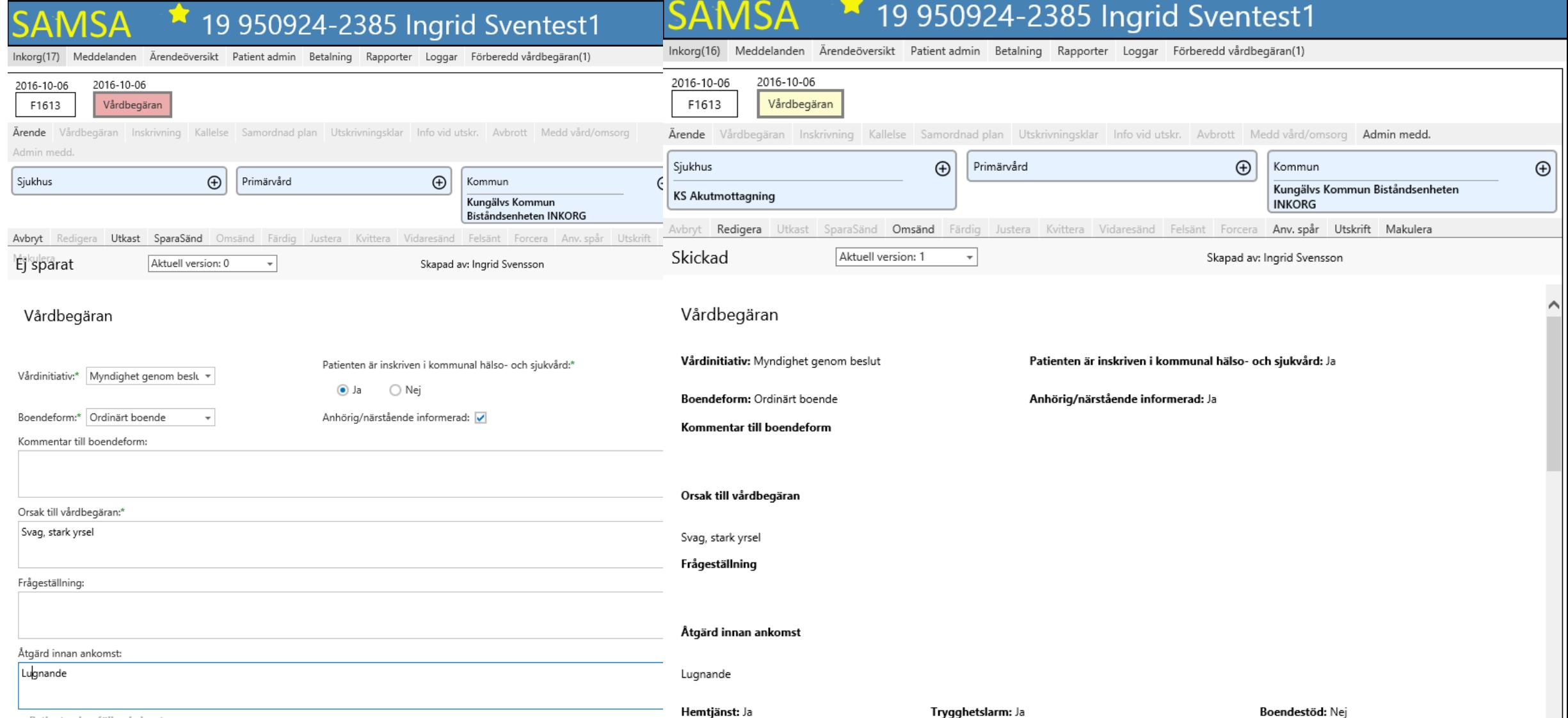

#### Starta ärende / Skicka första meddelandet

- 1. Sök på patient genom att använda förstoringsglaset eller senaste patienter.
- 2. Välj Meddelanden.
- 3. Välj meddelande utefter vilken part du är och var du är i processen.
- 4. Välj dina motparter på ikonen  $\bigoplus$  Välj part i rutan som kommer upp bland dina favoriter eller i kataloglistan.
- 5. Fyll i Kontakter (ärende-knutna kontakter)
- 6. Fyll i Inskrivningsdatum.
- 7. SparaSänd iväg det.

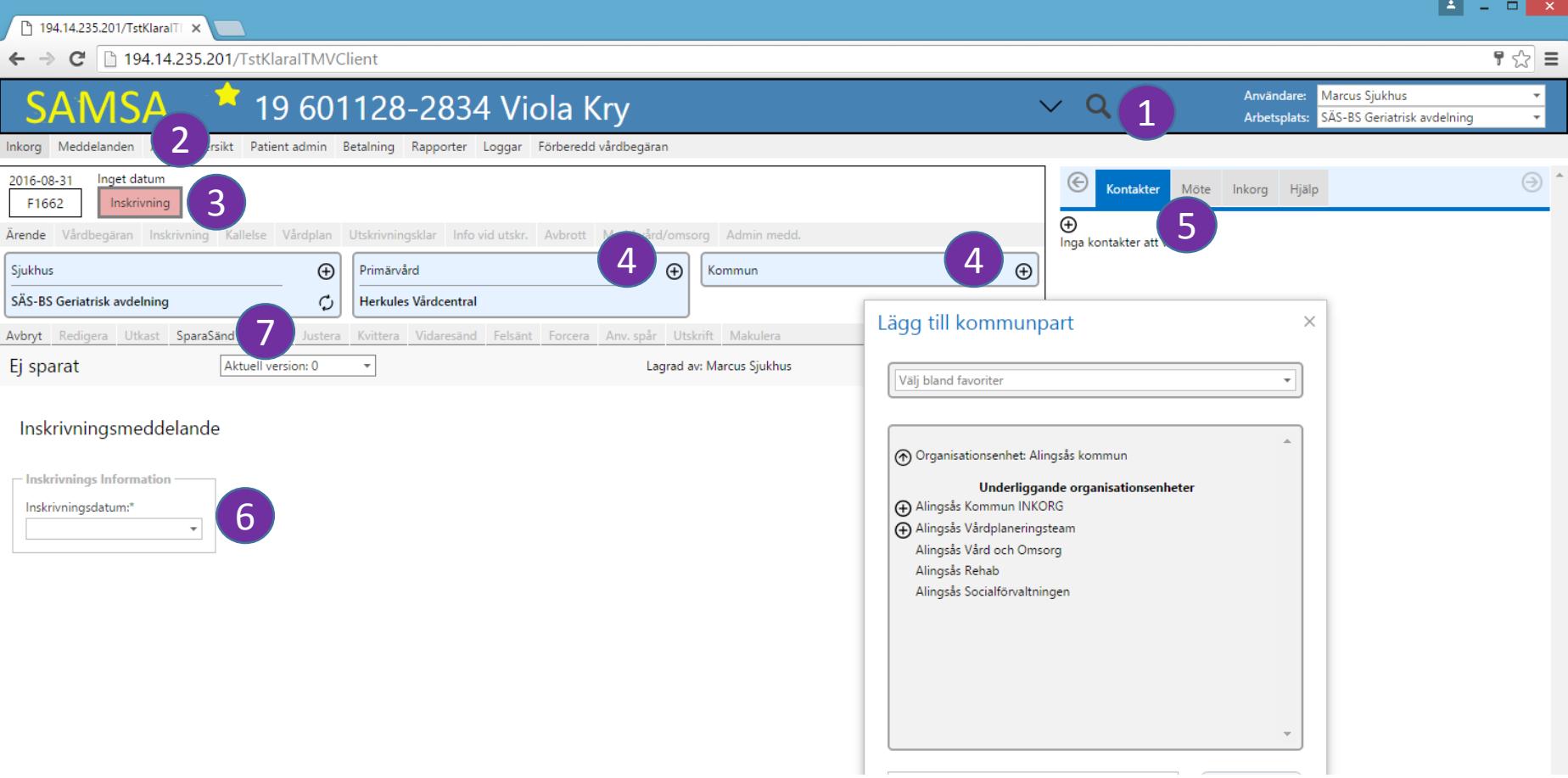

#### Kvittera

\* Görs på raden ovanför meddelandet (1) och en bekräftelse visas i sändlistan.

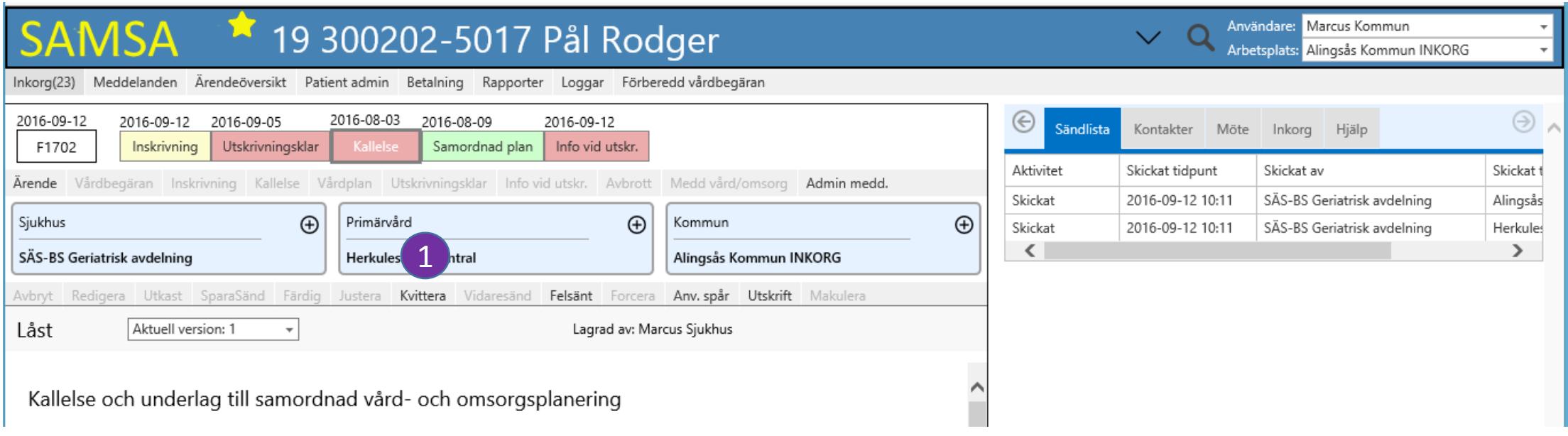

#### Lägg till / Ta bort Parter

- 1. Lägg till parter på  $\bigoplus$  Meddelandet går iväg till vald part.
- 2. Välj enheter bland dina favoriter eller i kataloglistan.
- 3. För att sätta den nya enheten som huvudpart använd  $\uparrow$
- 4. För att ta bort tillagd part använd.  $\ominus$

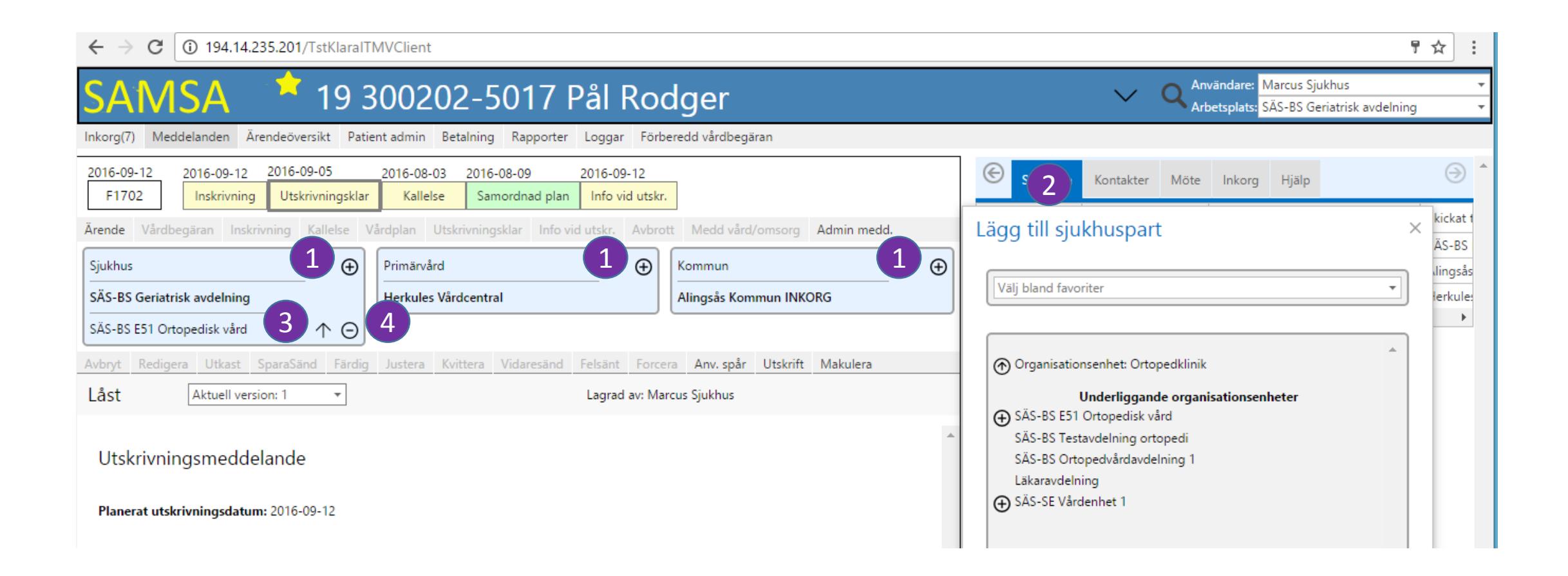

#### Omflyttning

1. Omflyttning görs på ikonen.

2. Välj den nya enheten bland dina favoriter eller i kataloglistan.

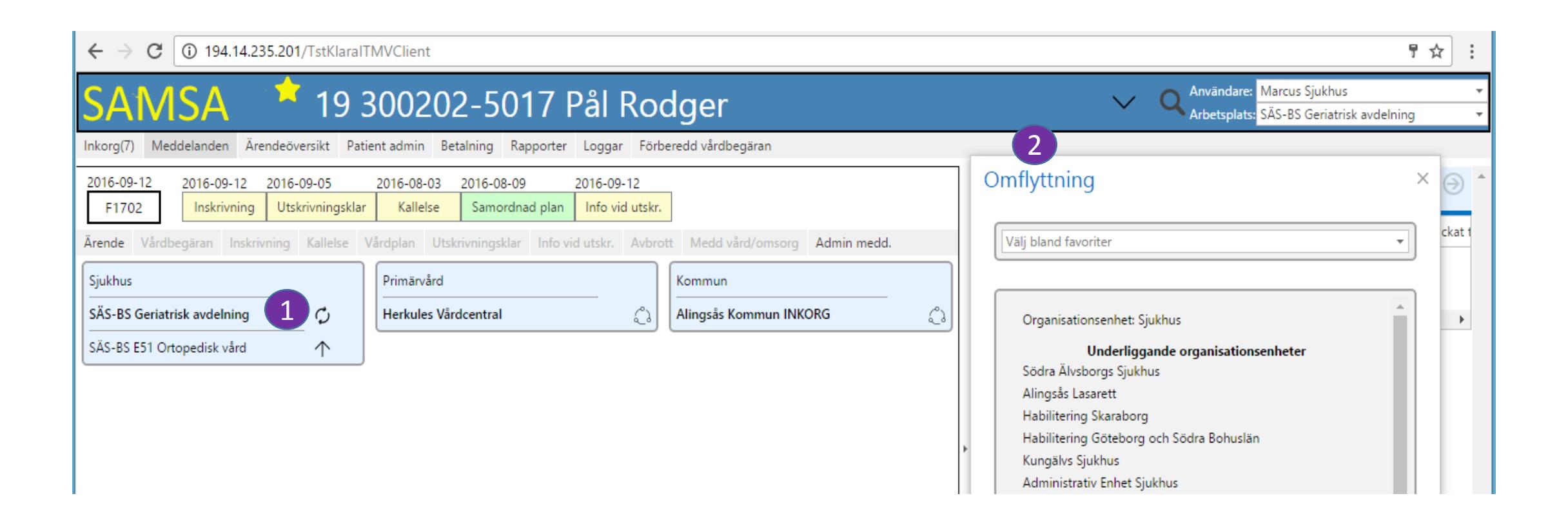

#### Byt Part 1. Byt part på ikonen 2. Välj den nya parten bland dina favoriter eller i kataloglistan.

Den part som byts bort, har sedan INTE åtkomst till ärendet.

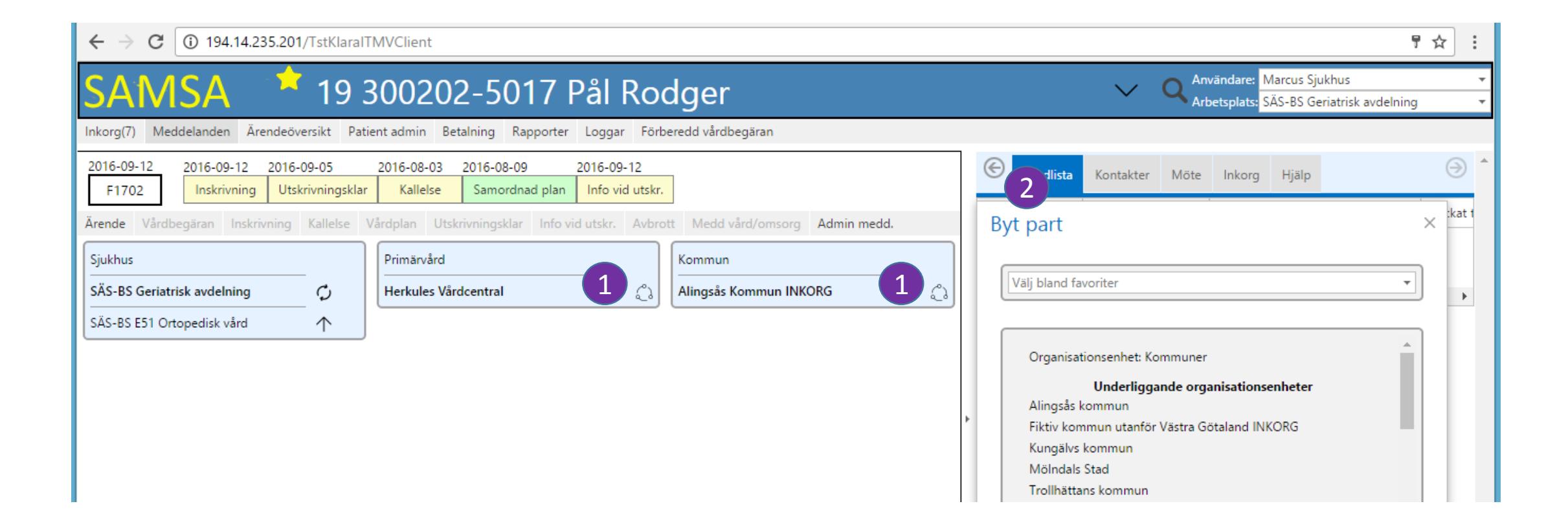

#### Medverkande: Vårdplaneringsteam

1. För att lägga till ett Vårdplaneringsteam väljer man att gå in på patientens ärendenummer.

- 2. För att välja Vårdteam på Sjukhuset använd  $\bm \Theta$  och valet görs i listan.
- 3. Vårdplaneringsteamet får en notifiering i Inkorgen med meddelande om Medverkande VPL-Team
- 4. När motparter färdigmarkerar, notifieras Vårdplaneringsteamet med meddelande om Färdigmarkerad
- 5. När motparter justerar, notifieras Vårdplaneringsteamet med meddelande om Justering

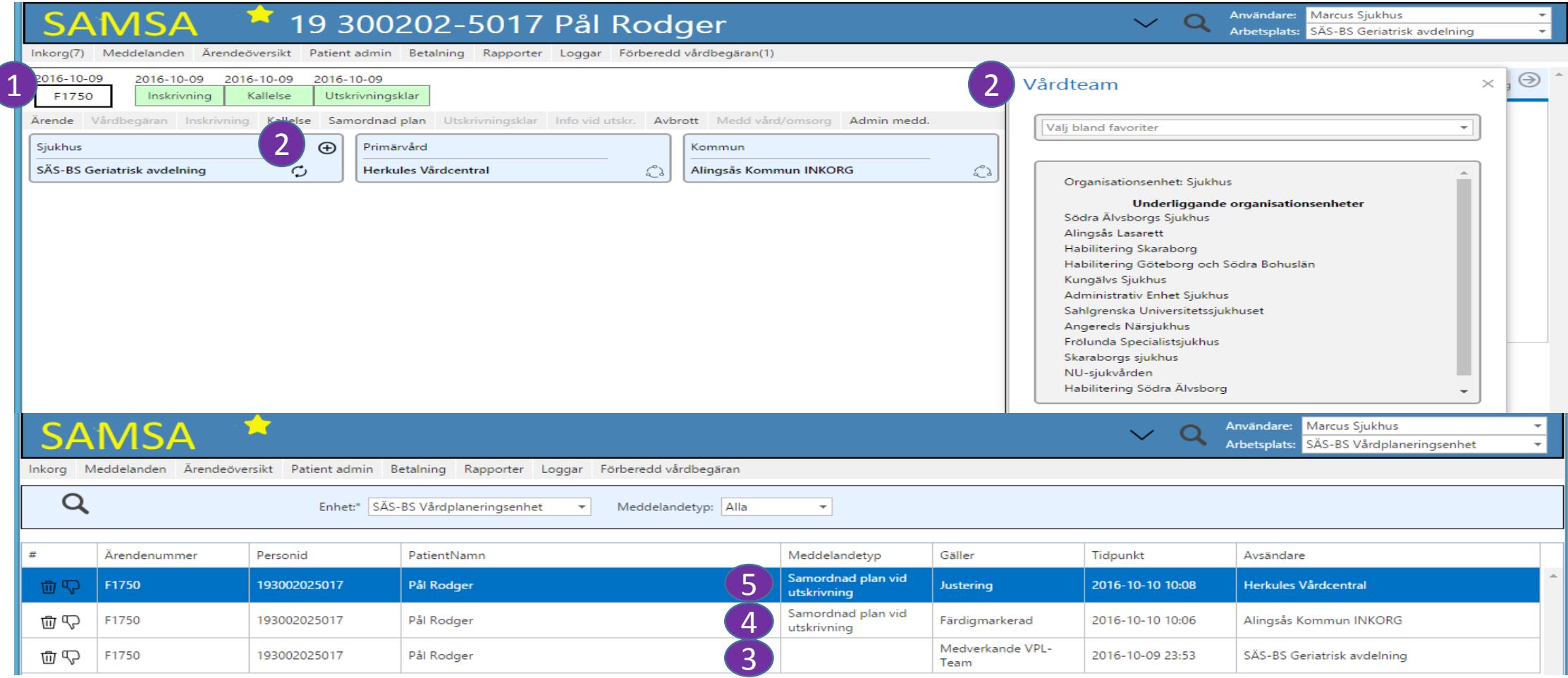

#### Skapa Kallelse

1. Klicka på Kallelse, du får veta att Samtycke saknas

- 2. Registrera Samtycke
- 3. Klicka på Kallelse igen

ELLER

a. Hitta Samtyckes fliken

2. Registrera Samtycke

3. Klicka på Kallelsen

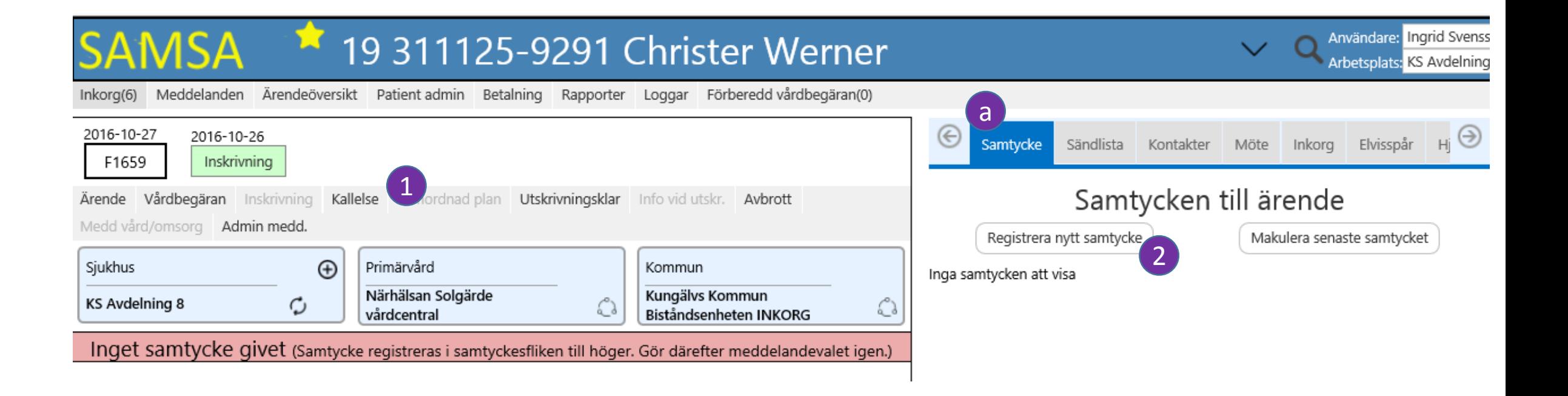

#### <span id="page-45-0"></span>Skapa Kallelse – registrera möte

1. Fyll i Mötesinformation om tid/plats för mötet är bestämt

- 2. Fyll ev. i mötesdeltagare
- 3. Fyll i meddelande-fälten i Kallelsen

4. Gör SparaSänd

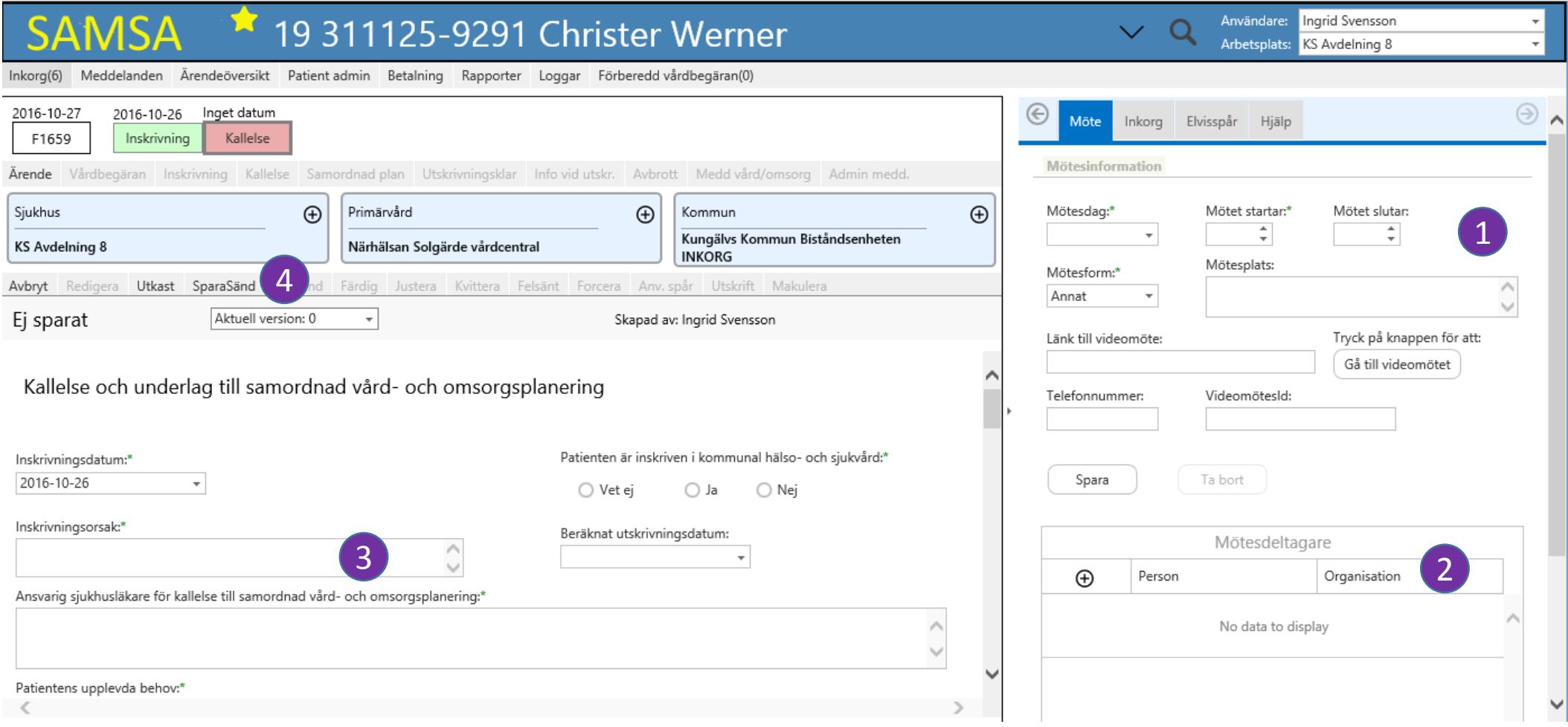

#### Samordnad plan: Färdig för justering

\* Färdig visas med ikonen ⊘ i Samordnad plan. När alla parter har markerat färdig är vårdplanen Justerbar vilket syns i bilden.

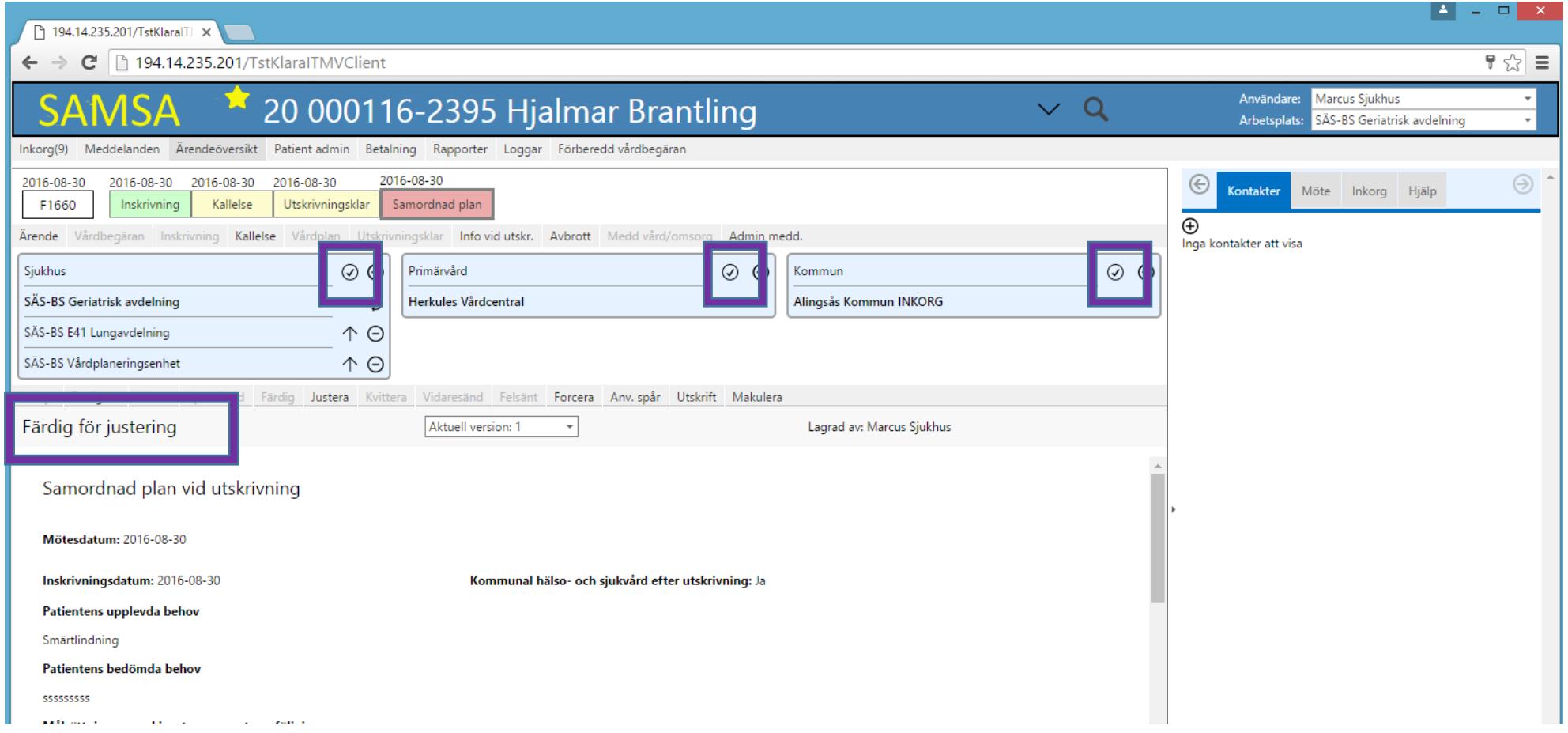

### Deltagare in i Samordnad plan SAMSA\*

- Deltagare skrivs in i Mötesfliken
- Flyttas automatiskt till Samordnad plan [då denna öppnas i redigeringsläge](#page-45-0) nästa gång
- Däremot flyttas inte Mötesdatum/tid från Mötesfliken, måste skrivas in manuellt (obligatoriskt fält)

#### Samordnad plan, reserverade fält per part

\* Kan enbart fyllas i av respektive part

 $\Box$ 

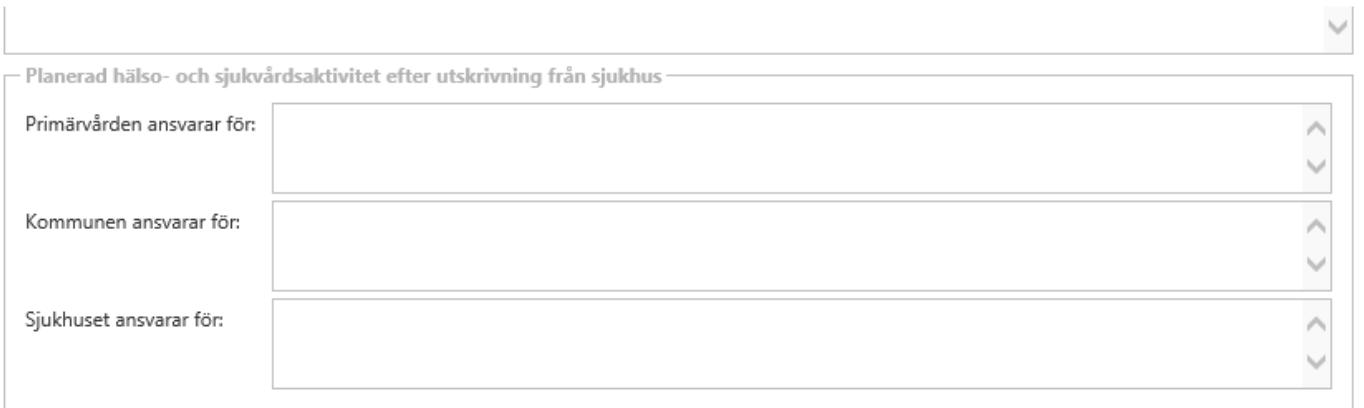

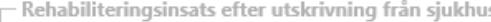

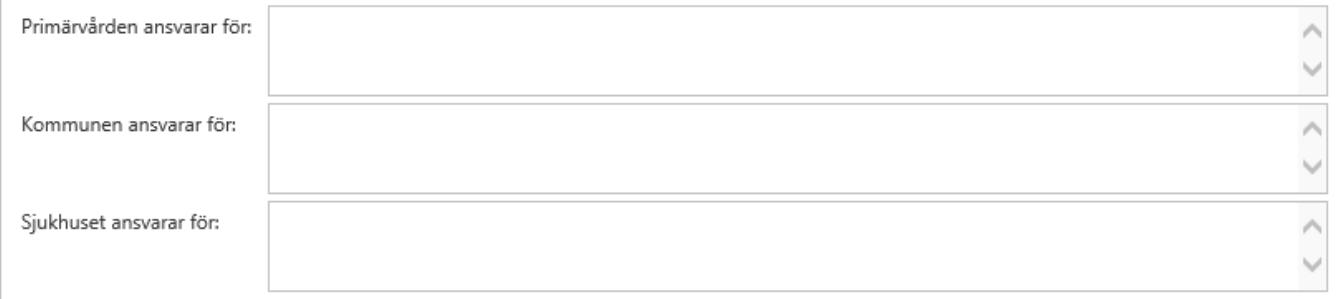

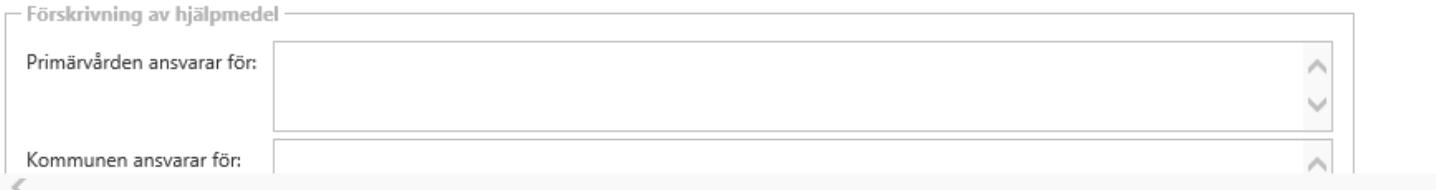

#### Ärendeöversikten

\* När det är dags att justera vårdplanen visas det genom att meddelandet får en fet röd ruta runt meddelandet

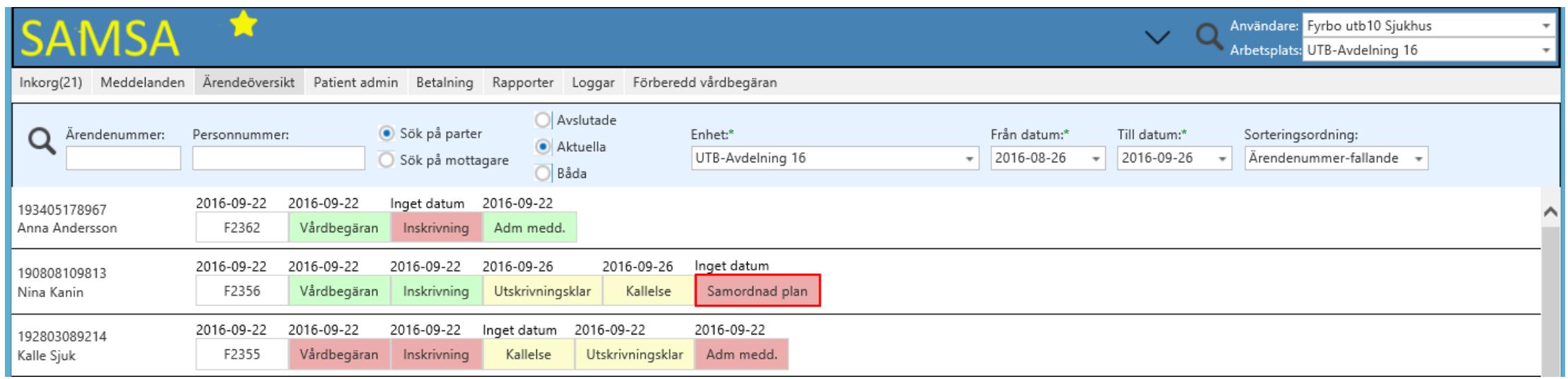

#### Vårdplan

\* Mötesdeltagare avläses till Vårdplanen från Mötesfliken och uppdateras vid varje redigering av Vårdplanen. (fram tills den färdigmarkeras)

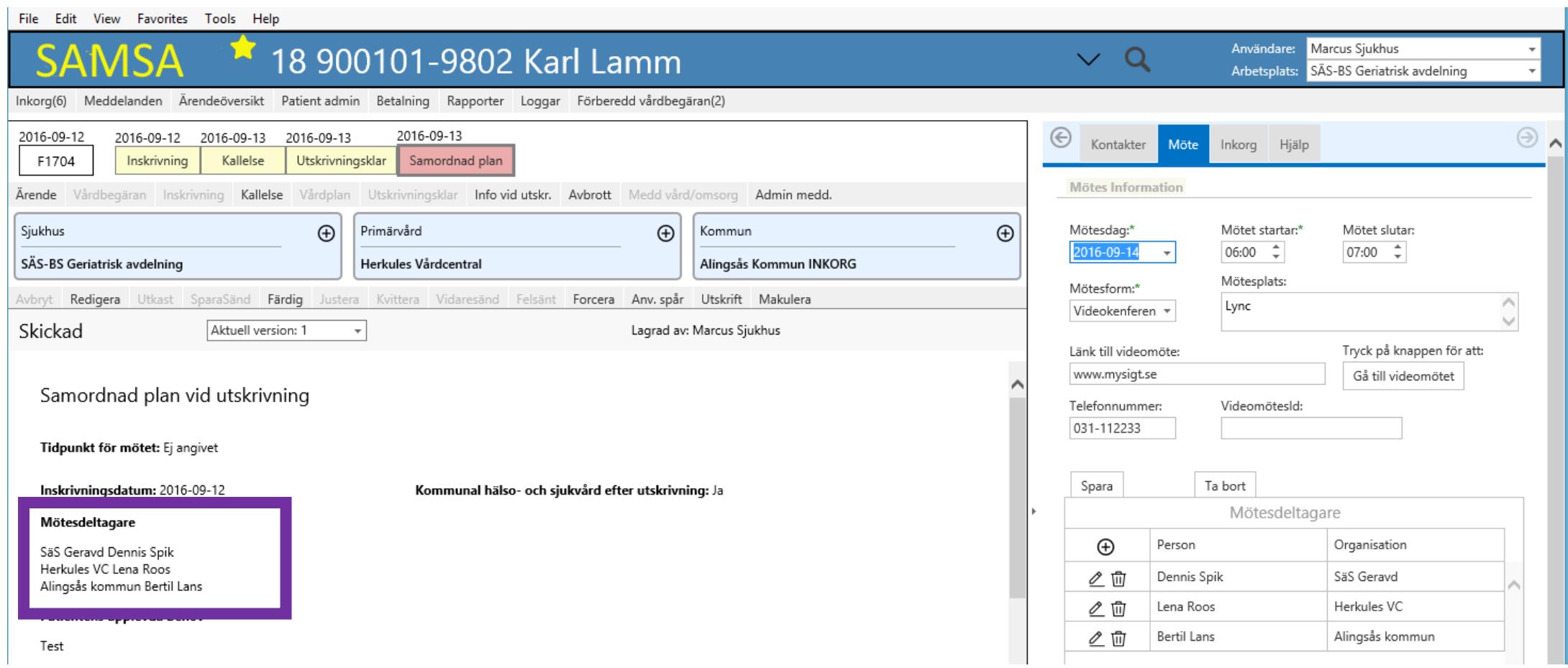

### Samordnad plan: Justerad Upprättad

\* Justerad visas i Samordnad plan med ikonen Q När alla parter har Justerat upprättas Samordnade planen och det visas i meddelandet.

\* Meddelandet blir nu även grönmarkerat.

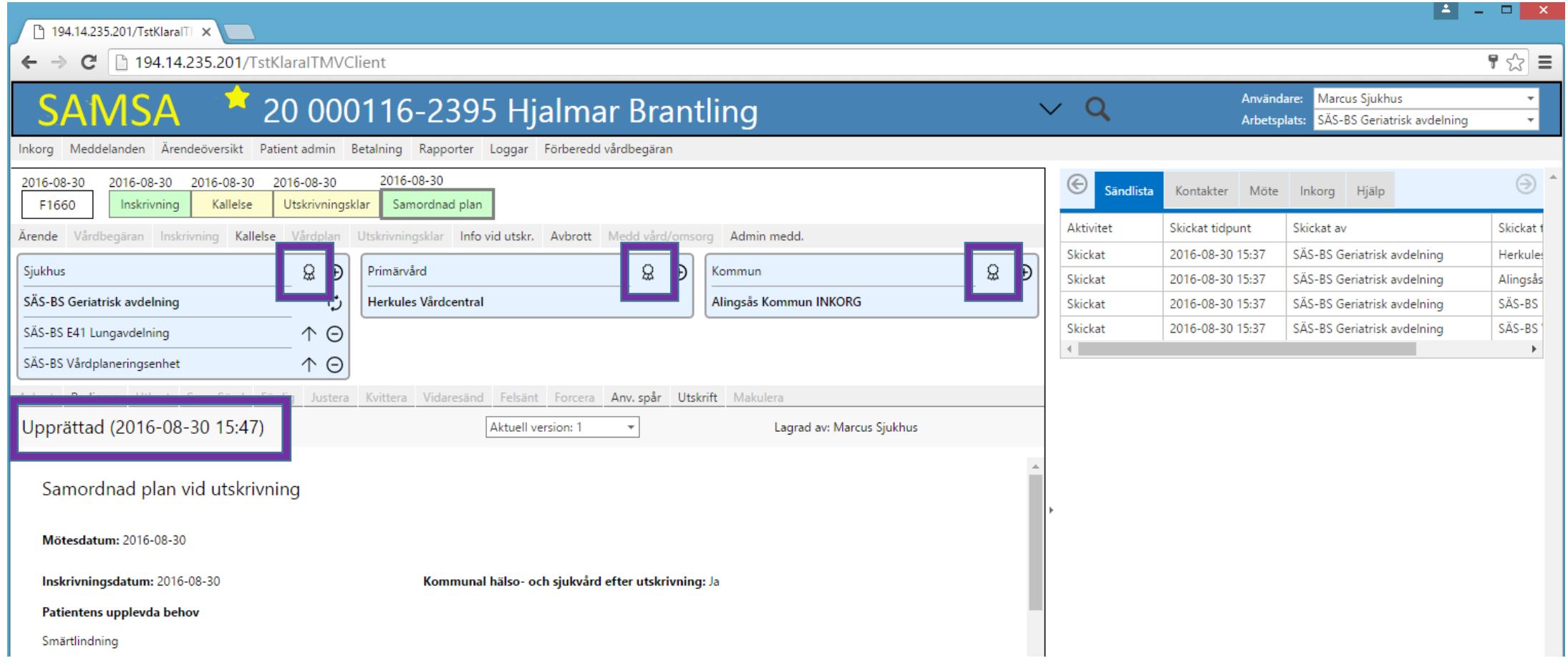

#### Medd vå Avbrott i processen Avbrott 1. Klicka på Avbrott i Process / Starta Avbrott Starta avbrott 2. Fyll i meddelande-fälten Avsluta avbrott 3. Klicka SparaSänd 19 311125-9291 Christer Werner Inkorg(7) Meddelanden Ärendeöversikt Patient-admin Betalning Rapporter Loggar Förberedd-vårdbegäran(0) 2016-10-27: 2016-10-27 2016-10-26 2016-10-27 F1659 Inskrivning Kallelse Avbrott Ärende Vårdbegäran Inskrivning Kallelse Samordnad-plan Utskrivningsklar Info-vid-utskr. Avbrott Medd-vård/omsorg Admin-medd. 1 Primärvård Sjukhus  $\bigoplus$  $\bigoplus$ Kommun Kungälvs Kommun Biståndsenheten KS Avdelning 8 Närhälsan Solgärde vårdcentral **INKORG** Avbryt Redigera Utkast SparaSänd<sup>3</sup> isänd Färdig Justera Kvittera Felsänt Forcera Anv. spår Utskrift Makulera Ej sparat Aktuell version: 0 Skapad av: Ingrid Svensson - Avbrott i processen OBS!! Orsak till avbrott i processen:\* Förväntat nytt utskrivningsdatum: Notera att i Ärendeöversikten är Förändrat tillstånd 2016-10-31  $\overline{\phantom{a}}$ Avbrotts rutan RÖD, även om Övrig information: 2 Behöver ytterligare utredning mottagarna kvitterat. Detta för att man inte ska missa att Avsluta ärendet: Avsluta Avbrott

#### Information vid utskrivning

1. Klicka på Info vid utskr. 2. Fyll i meddelande-fälten

3. Klicka SparaSänd

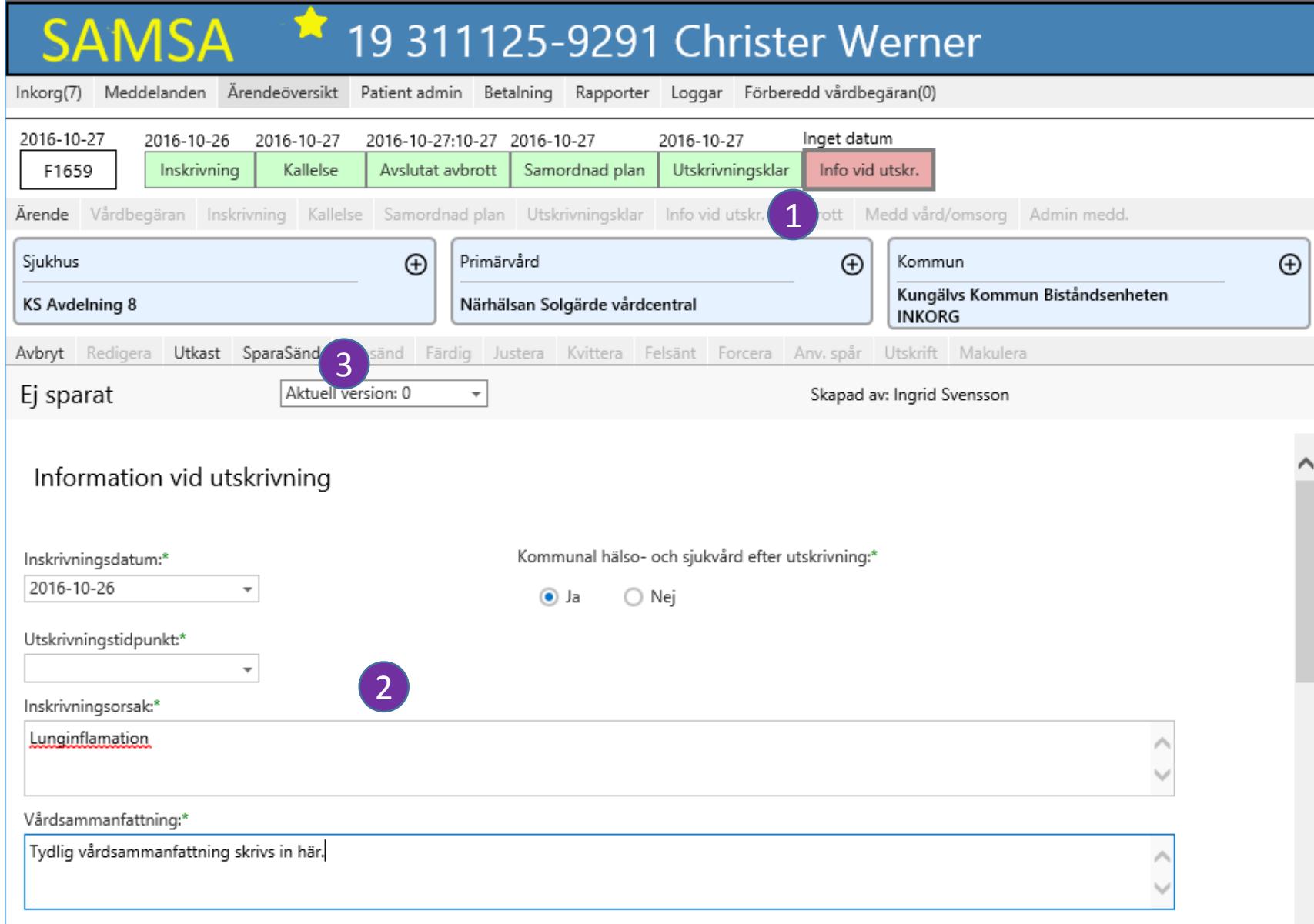

Redömt hälsotillstånd vid utskrivning från siukhus-

### Aktivitet och Funktion SAMSA\*

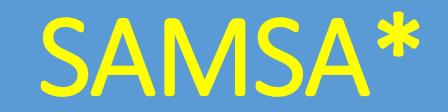

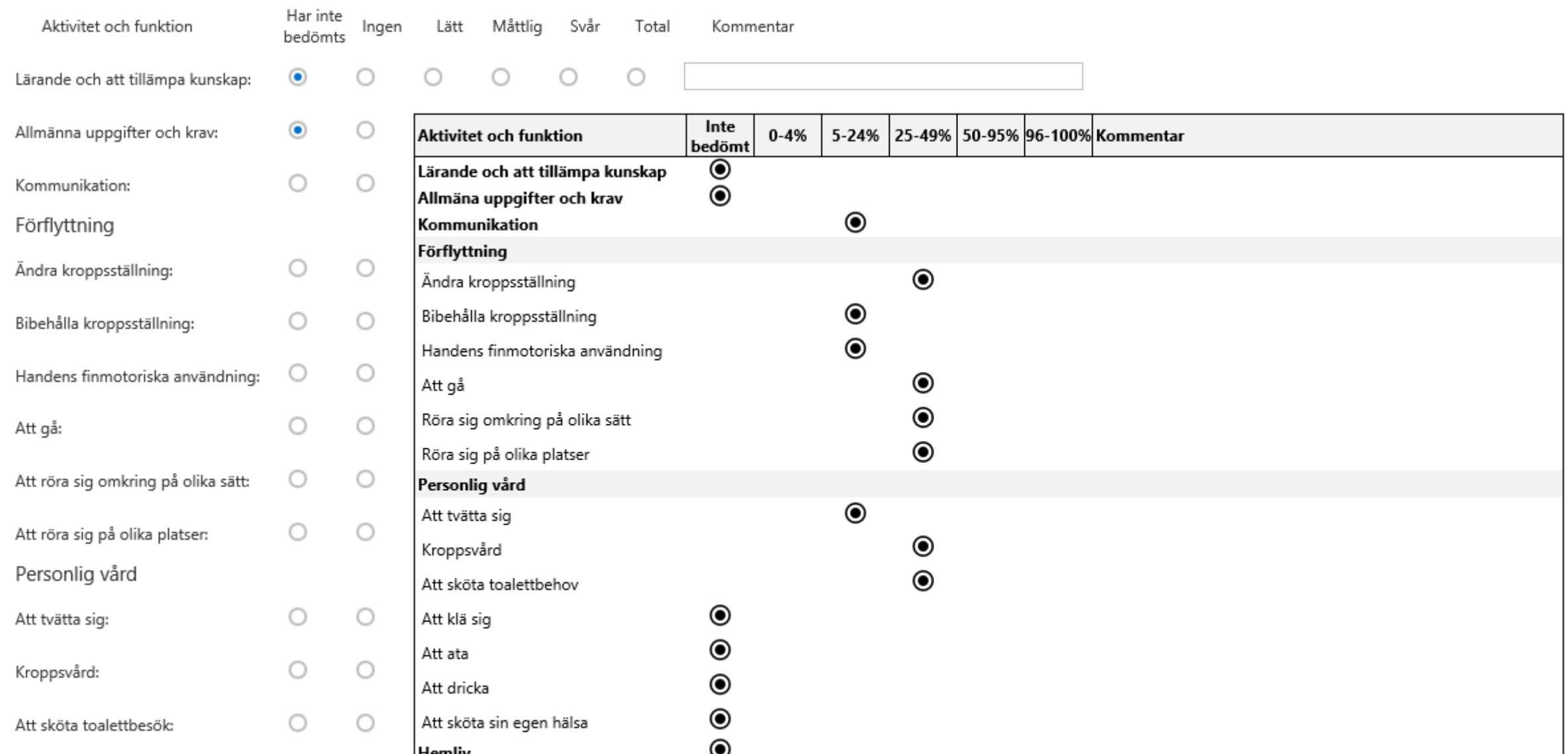

### Administrativa meddelanden i SAMSA\*

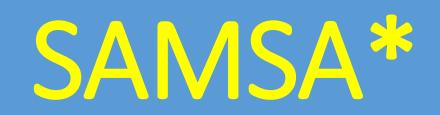

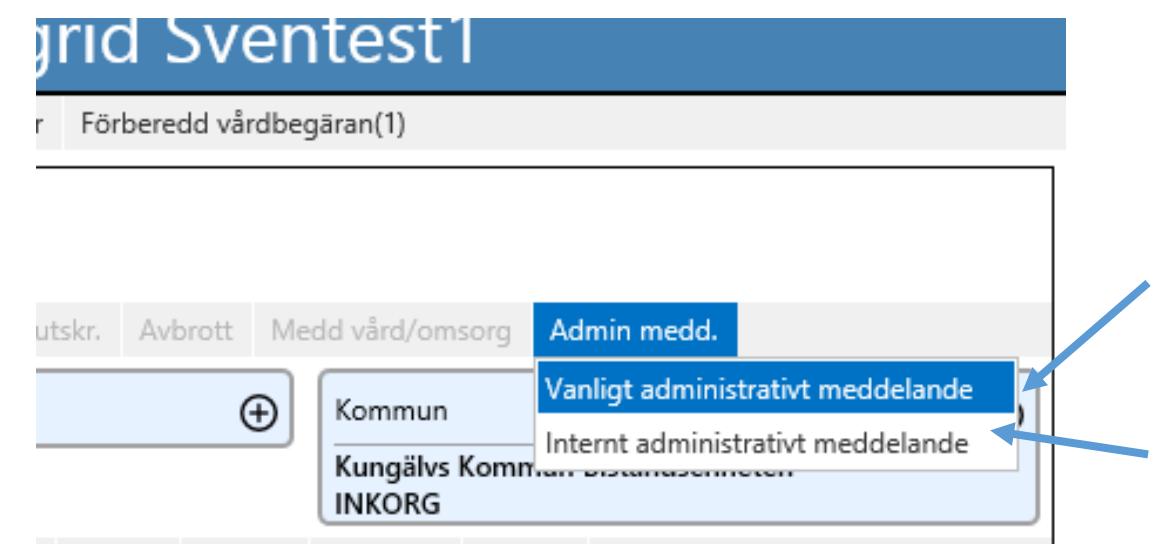

Administrativt meddelande

Rubrik:\* Kontaktperson:\* Enhet: Telefon:\* Meddelande:\*

Sänds till de parter/deltagare som visas i parts-rutorna.

Sänds till enhet inom den egna parten som man väljer

#### Avsluta ett Ärende

Alla kommunanvändare har möjlighet att avsluta ärenden i SAMSA. För Sjukhus- och Primärvårdsanvändare är det behörighetsstyrt.

1. Tryck på Ärende.

2. Välj Avsluta ärendet.

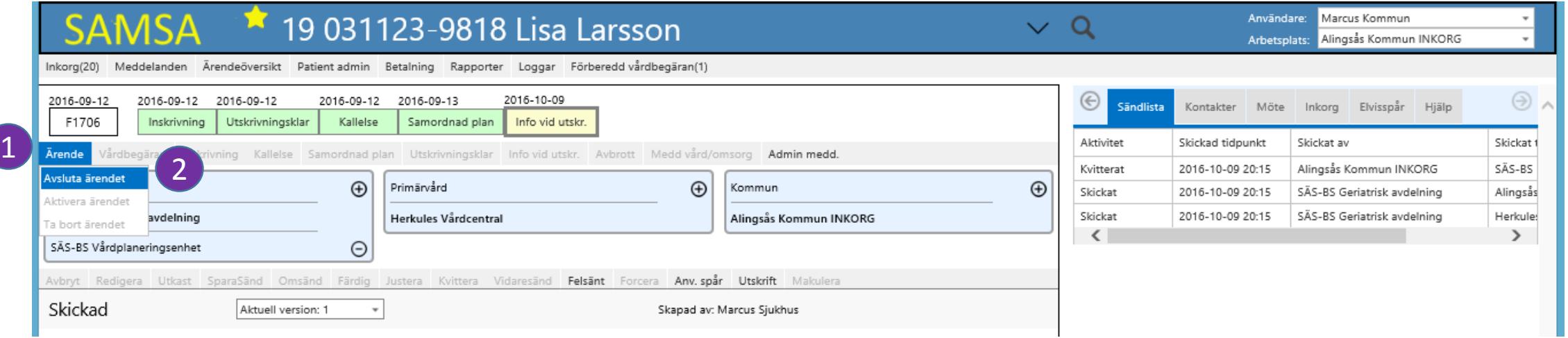

#### <span id="page-57-0"></span>Aktivera Ärende på nytt

1. Välj vilket ärende du ska återaktivera i ärendehistoriken.

2. Välj Ärende.

3. Aktivera ärendet.

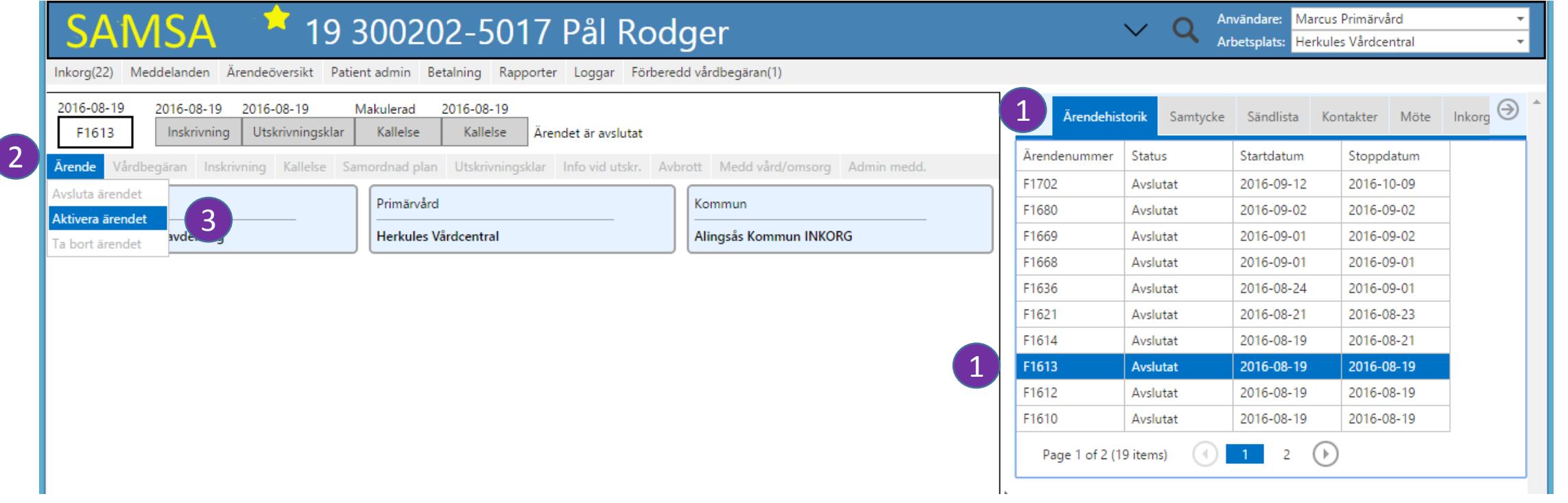

### Historik SAMSA\*

- Ärendehistorik flik på högersidan för val patient
- Användarspår finns för varje meddelande
- Versioner av varje meddelande

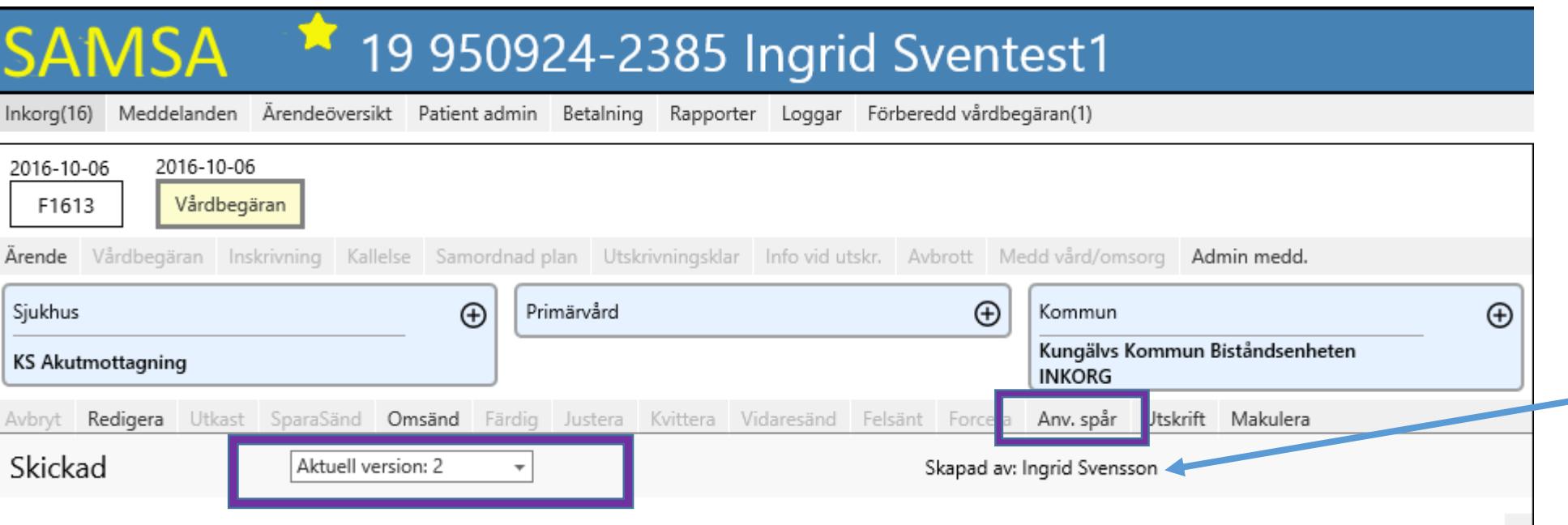

### Ikoner i SAMSA\*

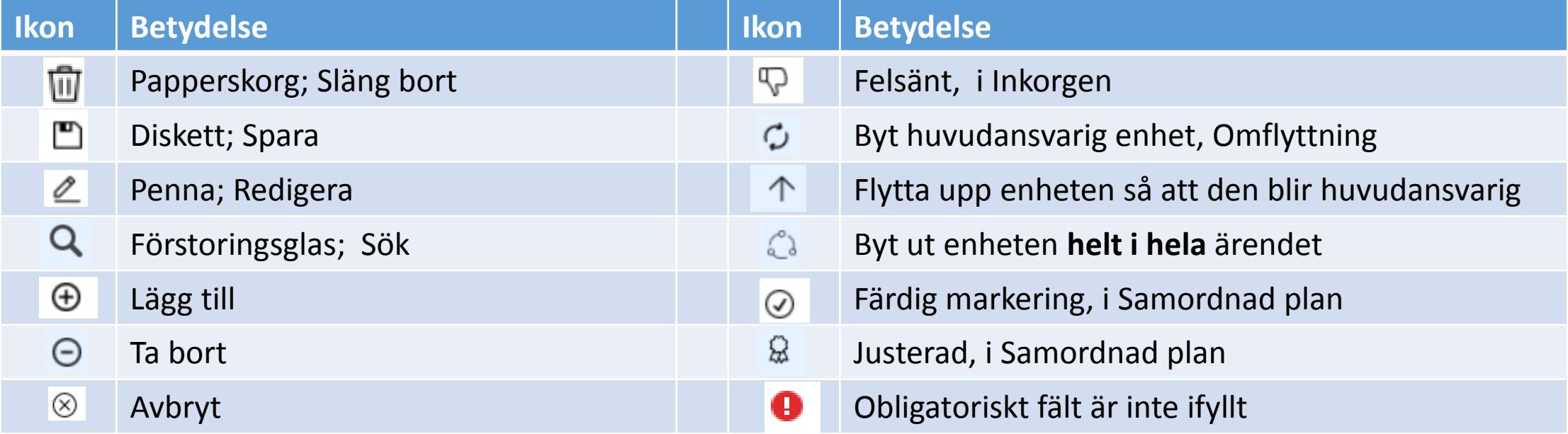

# <span id="page-60-0"></span>Slut